### Istruzioni d'uso

ver. 2 del 15/03/2021

Biologia Molecolare

Estrazione non inclusa

# **CMV REAL TIME**

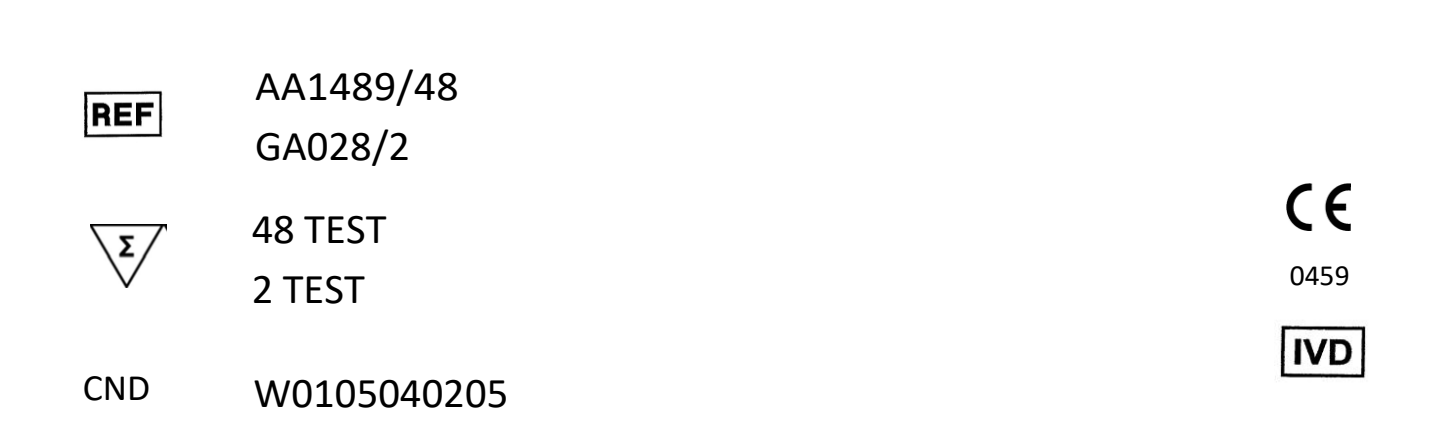

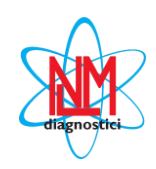

#### **NUCLEAR LASER MEDICINE S.r.l.**

SEDE LEGALE: Via Cascina Conighetto - UFFICI OPERATIVI: Viale delle Industrie, 3 - 20049 SETTALA (MI), ITALIA Tel.: (+39) 02/95.24.51 - Fax (+39) 02/95.24.52.37 - (+39) 02/95.24.52.38 WEB: www.nlm.it - E-MAIL: segreteria@nlm.it *Organizzazione con Sistema di gestione qualità certificata ISO 9001 e Sistema di gestione qualità settore medicale certificato ISO 13485 (organismo di certificazione IMQ - Certificazione CSQ).*

#### **UTILIZZO**

**CMV REAL TIME** fornisce i reagenti necessari per la determinazione qualitativa del Cytomegalovirus umano (CMV DNA) in campioni di urine, liquido amniotico e liquido cefalorachidiano e l'analisi qualitativa e quantitativa in campioni di sangue e plasma mediante amplificazione in Real Time PCR.

- L'analisi qualitativa prevede l'utilizzo di un Controllo Positivo, da utilizzare in fase di amplificazione e di un Controllo Negativo (NTC), che può essere estratto insieme ai campioni o direttamente amplificato;
- L'analisi quantitativa prevede l'utilizzo del kit **CMV REAL TIME** in combinazione con il kit **CMV Curva Standard** (cod. NLM GA028/2), fornito separatamente.

Questo prodotto è validato e compatibile con il kit di estrazione su colonnina (cod. NLM AA1001**)** ed i più comuni sistemi di estrazione automatica: MagCore (cod. NLM AA1185, AA1186), QiaSymphony (cod. NLM AA1439/192 e AA1440/96).

Per la Real Time PCR gli strumenti validati e compatibili sono: CFX96 (BioRad), ABI7500 Fast (Applied Biosystems) e RotorgeneQ (Qiagen).

**CMV REAL TIME** è indicato, insieme agli altri parametri di laboratorio ed al quadro clinico dei pazienti, per la gestione clinica dei soggetti affetti da CMV.

Il test può essere utilizzato sia per un'analisi qualitativa sia per valutare la risposta virale al trattamento farmacologico, espresso dalla variazione della quantità di DNA target nei campioni biologici. Il kit prevede l'utilizzo dell'enzima Uracil-N-glicosidasi (UNG) per prevenire la contaminazione da amplificato e conseguenti risultati falsi positivi.

Il kit è da ritenersi per il solo uso professionale.

#### **INTRODUZIONE**

Il Citomegalovirus (CMV) è un virus diffuso a livello globale, appartenente alla famiglia degli Herpesvirus. Il virus è molto comune e può infettare chiunque. Una volta contratta l'infezione, il virus rimane latente all'interno dell'organismo per tutta la vita, ma può riattivarsi in caso di indebolimento del sistema immunitario.

Può inoltre provocare mortalità in pazienti immunocompromessi, specificatamente in soggetti trapiantati. L'aspetto più importante legato al CMV è rappresentato dalle infezioni congenite. Un'infezione contratta durante la gravidanza e trasmessa al feto può infatti arrecare al bambino danni permanenti anche gravi.

L'uomo è l'unico serbatoio di infezione del CMV, la cui trasmissione avviene da persona a persona tramite i fluidi corporei, tra cui sangue, saliva, urina, liquido seminale, secrezioni vaginali e latte. Il contagio può avvenire per contatto persona-persona: per trasmissione materno-fetale durante la gravidanza o l'allattamento, per trasfusioni e trapianti di organi infetti.

HCMV ha un ciclo di replicazione prolungato; ha il patrimonio genetico più vasto (236 kbp) di tutti i virus umani conosciuti. Il genoma è lineare con una molecola di DNA a doppio filamento. La carica virale è routinariamente analizzata per la diagnosi e per la scelta della terapia.

#### **BIBLIOGRAFIA**

- 1. Cunningham et al., **Sequences of complete human cytomegalovirus genomes from infected cell cultures and clinical specimens**, Journal of General Virology (2010), 91, 605–615
- 2. Jong Eun Park et al., **Performance Evaluation of the Real-Q Cytomegalovirus (CMV) Quantification Kit Using Two Real-Time PCR Systems for Quantifying CMV DNA in Whole Blood**, Ann Lab Med 2016;36:603-606
- 3. Sara Jones, Erika M. Webb, Catherine P. Barry, Won S. Choi, Klara B. Abravaya, George J. Schneider, Shiaolan Y. Ho, **Commutability of Cytomegalovirus WHO International Standard in Different Matrices,** Journal of Clinical Microbiology June 2016 Volume 54 Number 6
- 4. Camille N. Kotton et al., **Updated International Consensus Guidelines on the Management of Cytomegalovirus in Solid-Organ Transplantation**,Transplantation Volume 96, Number 4, August 27, 2013
- 5. Pillet et al., **Comparative evaluation of the QIAsymphony RGQ system with the easyMAG/R-gene combination for the quantitation of cytomegalovirus DNA load in whole blood**, Virology Journal 2012, 9:231

#### **PRINCIPIO DEL TEST**

Il test CMV REAL TIME si basa su due processi:

- 1. Estrazione del DNA virale
- 2. Amplificazione e rivelazione della sequenza bersaglio mediante Real Time PCR

Il Controllo Interno (GAPDH) viene estratto insieme al campione e permette di monitorare l'andamento di tutto il saggio. Per matrici scarsamente cellularizzate (urine, liquido amniotico, liquido cefalorachidiano) è possibile aggiungere il Controllo Interno Esogeno Liquido direttamente al campione biologico in fase di estrazione.

Vengono inoltre forniti due controlli:uno negativo, per le fasi di estrazione ed amplificazione ed uno positivo per la sola fase di amplificazione.

Per l'analisi quantitativa è previsto l'utilizzo di un pannello di quattro calibratori in formato liquido pronto-uso fornito separatamente (Cod. NLM GA028/2).

#### **1. Estrazione del DNA**

Il DNA di CMV e del Controllo Interno (CI) possono essere estratti a partire da diverse tipologie di campioni (sangue intero, plasma, urine, liquido cefalo-rachidiano e liquido amniotico), utilizzando il sistema manuale di estrazione su colonnina (cod. NLM AA1001) oppure in automatico con strumento MagCore (Cod. NLM AA1185 e AA1186) o con strumento QIASymphony (Cod. NLM AA1439/192 e AA1440/96).

#### **2. Amplificazione e rilevazione**

#### Target selezionato per l'amplificazione

L'amplificazione e la rilevazione del **gene MIEA di CMV** (major immediate early antigen, HCMVUL123) permettono di determinare la presenza del DNA virale (amplicone: 133 bp).

Contemporaneamente viene amplificata anche una regione dell'introne 2 del gene GAPDH umano (amplicone: 234 bp), sia come controllo interno endogeno che esogeno.

Il controllo interno viene estratto ed amplificato in ogni campione al fine di monitorare l'intera procedura.

Il Controllo Positivo e i calibratori sono costituiti da DNA sintetico clonato del gene MIEA UL123 e sono forniti in formato liquido pronto-uso.

#### Amplificazione

Successivamente alla fase di estrazione il DNA di CMV e del CI sono amplificati mediante Real Time PCR, utilizzando enzimi e reagenti opportunamente selezionati.

#### Rivelazione

Il test si basa sulla Real-Time PCR tecnica che permette di monitorare in tempo reale l'amplificazione delle sequenze target utilizzando opportune sonde marcate con molecole fluorescenti. Nella mix di amplificazione ci sono due sonde specifiche rispettivamente per la regione target del genoma virale e per una regione del genoma umano che funge da Controllo Interno (GAPDH), marcate ciascuna con un fluoroforo donatore ed un fluoroforo accettore (secondo la chimica "dual labeled probe"). Il fluoroforo donatore è diverso per le due sonde: FAM per CMV e JOE per il CI. In presenza di una fonte luminosa, quando le sonde sono integre la fluorescenza emessa dal fluoroforo donatore è assorbita dal fluoroforo accettore. Durante l'amplificazione le sonde si appaiano ciascuna al proprio target specifico e successivamente vengono degradate dall'attività 5'→3' esonucleasica della DNA polimerasi. Quando i fluorofori donatore ed accettore sono separati, la fluorescenza del donatore può essere rilevata alla sua lunghezza d'onda specifica: in questo modo l'amplificazione del DNA virale e del CI può essere monitorata nel corso della reazione.

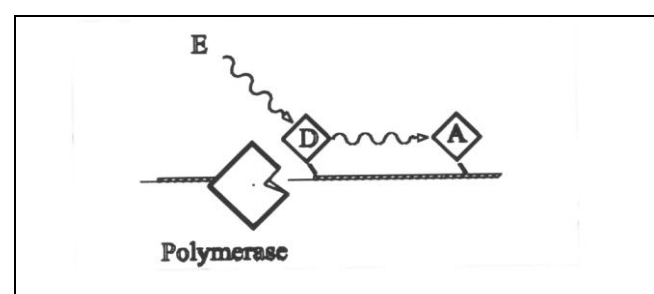

*a) Energia (E) emessa dal fluoroforo "donor" (D) è assorbita dal fluoroforo "acceptor(A).*

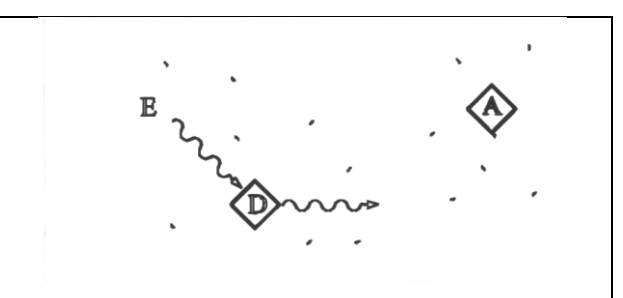

*b) L'attività esonucleasica della DNA polimerasi separa il fluoroforo D dal fluoroforo A tramite idrolisi con conseguente incremento del segnale fluorescenza.*

#### **COMPOSIZIONE DEL PRODOTTO (Conservare a -25/-15°C)**

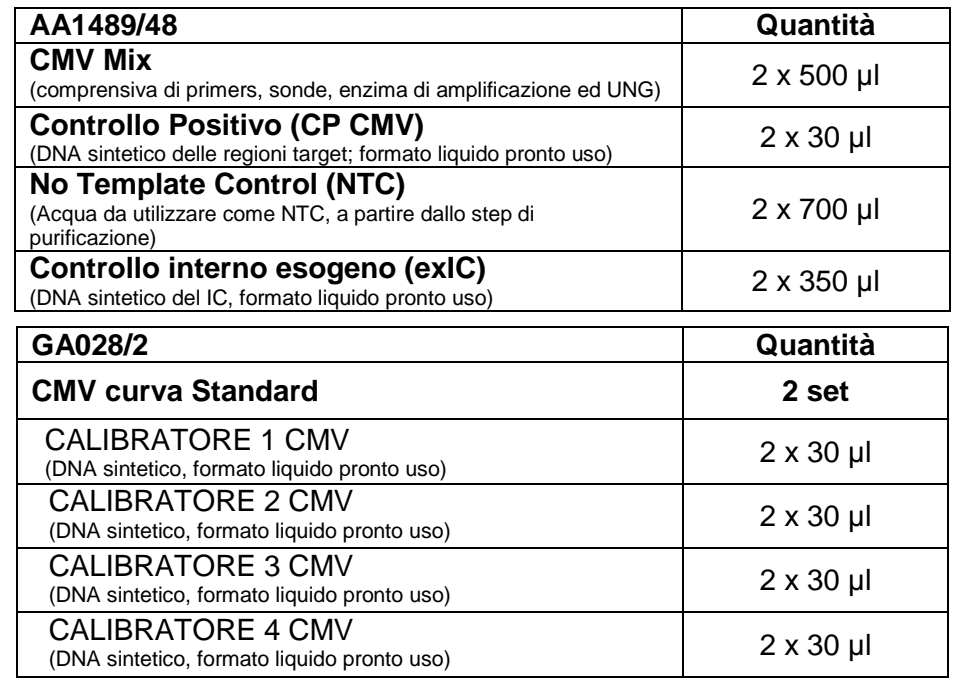

I volumi dei componenti indicati precedentemente sono riferiti alla pezzatura standard del kit.

Confezionamenti ridotti sono disponibili su richiesta per valutazione e/o dimostrazione del prodotto.

#### $\Rightarrow$  STABILITÀ E CONSERVAZIONE

- CMV Mix, CP, NTC, Controllo Interno Esogeno e Calibratori sono stabili fino alla data di scadenza riportata sull'etichetta se conservati alla temperatura indicata (-25/-15°C).
- Scongelare tutti i reagenti in ghiaccio o a +2/+8°C.
- La CMV Mix può essere scongelata e ricongelata fino a 5 volte. Per utilizzi più frequenti, si consiglia di aliquotare la mix.
- Le sonde contenute nella **CMV Mix** sono fotosensibili: evitare l'esposizione prolungata alla luce.
- Il **CP ed i calibratori** sono pronti all'uso; si raccomanda di dispensarli nelle provette/piastra di amplificazione dopo aver dispensato i campioni, onde evitare possibili contaminazioni. Ciascuna aliquota è monouso: dopo il primo utilizzo scartare l'avanzo

### **PRECAUZIONI**

- La procedura va eseguita da personale competente utilizzando le buone pratiche di laboratorio ed i comuni dispositivi di protezione individuale.
- L'utilizzo delle seguenti soluzioni, insieme alla presenza dell'UNG, permette di ridurre al minimo il rischio di cross-contaminazione:
	- $\checkmark$  Separare fisicamente le due aree di lavoro:
		- Zona 1: pre-PCR (manipolazione dei campioni, estrazione e PCR setup) Prestare attenzione a non contaminare i reagenti durante la dispensazione
		- Zona 2: post PCR (Real Time PCR)

Ogni area deve essere rifornita di attrezzatura e consumabili dedicati (camici da laboratorio, centrifughe, pipette, provette, etc).

- $\checkmark$  L'ambiente di lavoro deve essere organizzato in modo che il flusso proceda in modo unidirezionale, dalla zona di pre-PCR all'area post-PCR
- $\checkmark$  Si raccomanda di pulire le aree di lavoro (banconi e cappe) con candeggina diluita al 5-10%, preparata al momento (la concentrazione finale di ipoclorito di sodio deve essere 0,5% w/v), al ternime della procedura. Per la pulizia degli strumenti fare riferimento alle raccomandazioni fornite dal fabbricante.
- $\checkmark$  Tutti i consumabili (puntali e provette) devono essere privi di DNasi ed RNasi. I puntali devono avere il filtro per evitare la contaminazione delle pipette. Sostituire i puntali dopo ogni trasferimento di liquido.
- $\checkmark$  Utilizzo di cappe a flusso laminare verticale dotate di UV
- $\checkmark$  Cambiare i quanti frequentemente
- L'assenza di contaminazione può essere monitorata mediante l'utilizzo in ogni seduta di un NTC, a partire dalla fase di estrazione.
- Smaltire il materiale utilizzato secondo i regolamenti locali e nazionali vigenti
- Non mangiare, bere, fumare o applicare cosmetici nelle aree preposte all'esecuzione del test.
- Se vi è esposizione di occhi, cute o mucose alle sostanze utilizzate, lavare abbondantemente con acqua e contattare al più presto un medico.
- Non utilizzare reagenti scaduti.
- Non mischiare reagenti di lotti diversi.
- Non utilizzare il kit se la confezione è danneggiata. Contattare il fornitore.
- E' opportuno assicurare una temperatura il più possibile costante ed uniforme in laboratorio ed evitare di posizionare gli strumenti in prossimità di fonti di calore/raffreddamento che possano comprometterne il corretto funzionamento.

#### **MATERIALE NECESSARIO MA NON FORNITO**

#### **ZONA 1**

Kit di estrazione per DNA Cappa a flusso laminare verticale Set dedicato di pipette a volume variabile Puntali con filtro monouso Provette da 2 e da 1,5 ml DNasi RNasi free

#### **ZONA 2**

CMV Curva Standard (cod. NLM GA028/2) per analisi quantitativa Cappa a flusso laminare verticale Set dedicato di pipette a volume variabile Puntali con filtro monouso Provette, strip o piastre specifiche per lo strumento Real Time utilizzato Strumento per amplificazione in Real Time

#### **RACCOLTA E CONSERVAZIONE DEI CAMPIONI**

Campioni di sangue intero e plasma: devono essere preparati e conservati secondo le indicazioni del laboratorio.

Salvo diverse indicazioni, si suggerisce di conservare a +2/+8°C per un massimo di tre giorni, diversamente si consiglia di riporre a -18º/-25ºC. Si consiglia inoltre di non congelare prima della separazione del plasma da campioni di sangue intero.

- Campioni di urina: devono essere raccolti campioni di urina di primo getto, in contenitori senza conservanti secondo le indicazione del laboratorio, trasportati a temperatura ambiente (+15/+25°C) per un massimo di quattro ore oppure conservati a +2/+8°C per un massimo di tre giorni. Se possibile, evitare il congelamento in quanto può causare la precipitazione di inibitori, la lisi delle cellule e la conseguente perdita di DNA virale.
- Campioni di liquido amniotico e di liquido cefalo-rachidiano: devono essere preparati e conservati secondo le indicazioni del laboratorio. Conservare a -25/-15°C.

#### **PROCEDIMENTO**

#### **ISOLAMENTO DEL DNA VIRALE**

**Kit di estrazione da utilizzare:**

- ESTRAZIONE MANUALE **cod. NLM AA1001**.
- ESTRAZIONE AUTOMATICA **cod. AA1185, AA1186 , AA1439/192** e **AA1440/96**.

Per la preparazione, l'utilizzo e lo smaltimento dei reagenti fare riferimento alle istruzioni d'uso specifiche del sistema di estrazione utilizzato.

Possono essere utilizzati come campioni il sangue intero in EDTA, il plasma, il liquido amniotico, il liquido cefalo-rachidiano, l'urina. Per la preparazione dei campioni è necessario attenersi al protocollo relativo alla metodica specifica.

Utilizzare i volumi indicati in tabella:

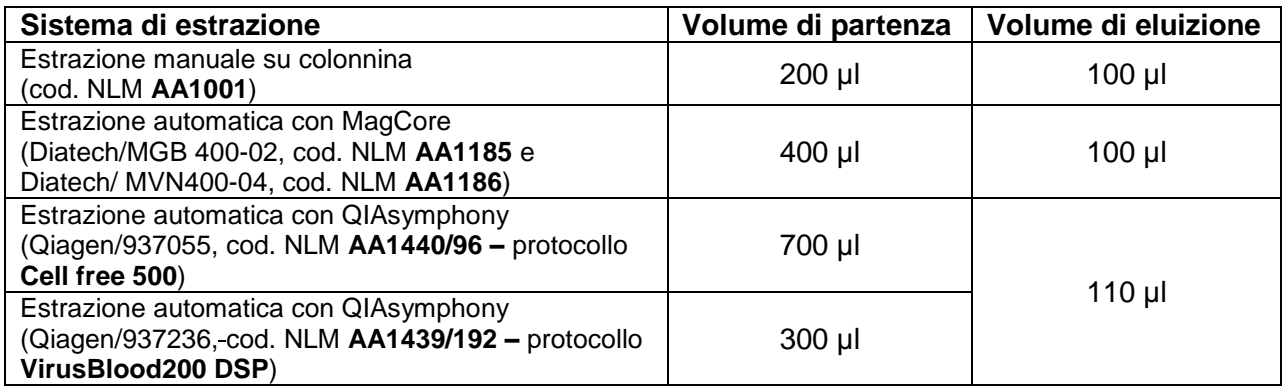

Se i campioni di DNA non vengono utilizzati immediatamente per l'amplificazione, conservarli a -25/-15°C.

In caso vengano estratti campioni biologici scarsamente cellularizzati (urine, liquido amniotico,csf) è possibile aggiungere il **Controllo Interno Esogeno** (**ex IC**), presente nel kit.

Aggiungere 15 µl di ex IC, alla matrice biologica, per qualunque tipologia di estrazione utilizzata, indipendentemente dal volume di partenza, così che venga sempre garantita l'amplificazione del controllo interno. In caso di campioni CMV positivi l'aggiunta del ex IC non altera il segnale del target specifico.

#### **REAL-TIME PCR**

- Impostare il profilo termico prima di preparare la mix.
- **Miscelare bene la mix prima del suo utilizzo.**
- Dispensare 15 ul di **CMV Mix** per ciascun campione estratto, per il CP (per analisi qualitativa) o per i quattro calibratori (per analisi quantitativa) e per l'NTC.
- Aggiungere 15 ul di DNA, di NTC, di CP liquido o dei 4 calibratori liquidi alla miscela e mescolare pipettando.

Se si esegue il PCR SET UP con il Qiasymphony centrifugare le provette prima di posizionarle sullo strumento per raccogliere eventuali gocce presenti sulle pareti. Il liquido contenuto deve essere tutto posizionato sul fondo delle provette.

**ATTENZIONE:** dispensare e miscelare la mix e i campioni molto attentamente, evitando la formazione di bolle. Se possibile, centrifugare brevemente la piastra o strip prima di posizionarla nello strumento di Real Time PCR. Si consiglia inoltre di dispensare i calibratori ed il CP per ultimi onde evitare contaminazioni.

#### **IMPOSTAZIONE DEL PROFILO TERMICO E ANALISI DEI RISULTATI**

#### **ROTORGENE Q**

- Utilizzando la funzione "Edit Samples" programmare la posizione delle provette ed il "Type": Standard, Positive Control, NTC o Unknown.
	- Nella funzione "Setting" impostare il volume di reazione (30 µl) ed il rotore utilizzato (36/72 pozzetti); controllare che nella finestra "Channels" siano riportati i canali Green e Yellow, altrimenti impostarli cliccando su "Create new".
	- Nella funzione "View  $\rightarrow$  gain optimisation" impostare l'autocalibrazione a 58°C per i canali riportati sopra **(Min reading 5 FI; Max reading 10 FI)** e selezionare l'icona "Perform optimisation before first acquisition".
	- Nella funzione "Profile" impostare il seguente profilo termico:

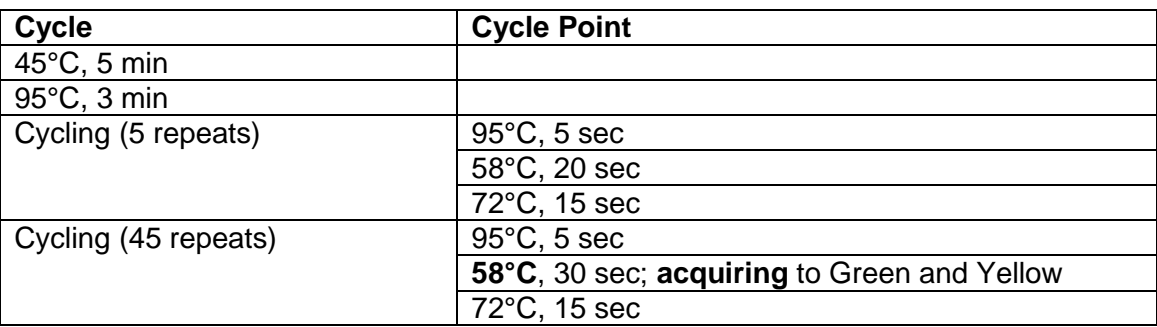

- Posizionare le provette nel rotore del RotorGene e chiudere il coperchio dello strumento.
- Avviare l'esperimento cliccando su "Start".

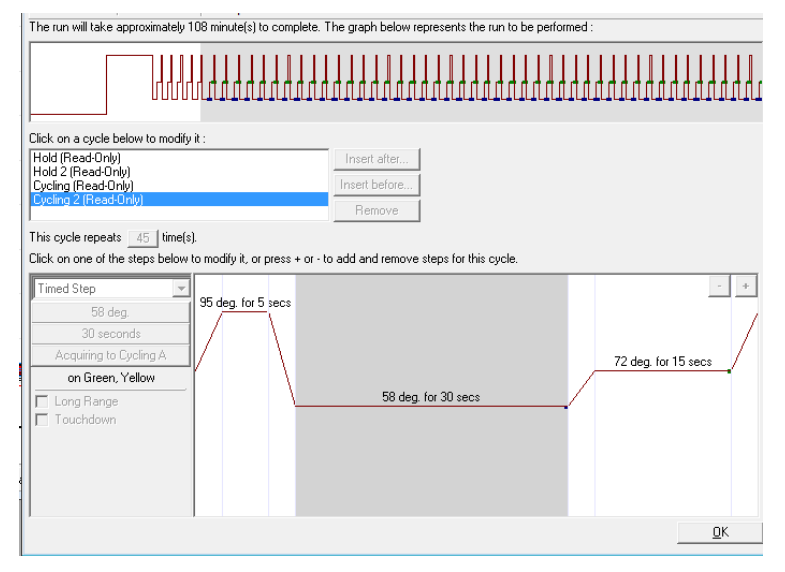

#### **ANALISI DEI DATI**

#### **Canale Green (CMV)**

- Selezionare "Analysis", "Quantitation", "Cycling A.Green", "Show".
- Quando compare la finestra di analisi con il grafico, selezionare "Dynamic Tube" e "Slope Correct"; se necessario, impostare "outlier removal" al 10%.
- Inserire nella finestra "Threshold" il valore 0,1 e, se necessario, eliminare i primi 10-12 cicli: l'intersezione tra la linea di soglia e la curva del campione rappresenta il valore di Ct.
- Analisi qualitativa: nella finestra "Results" compare il valore di Ct per i campioni positivi per CMV e per il controllo positivo.
- Analisi quantitativa: per i punti della Curva Standard scegliere "Type"  $\rightarrow$  "Samples" $\rightarrow$  "Standard". Successivamente è possibile impostare la concentrazione relativa ad ogni calibratore, "Given Conc." → "Samples" e digitare il numero di IU/ml (per scegliere l'unità di misura portarsi su "Unit" in alto a destra e scegliere "IU/ml" dal menù a tendina). Comparirà la retta relativa alla curva standard e, per ogni campione positivo, la carica virale attribuita.

#### Esempio:

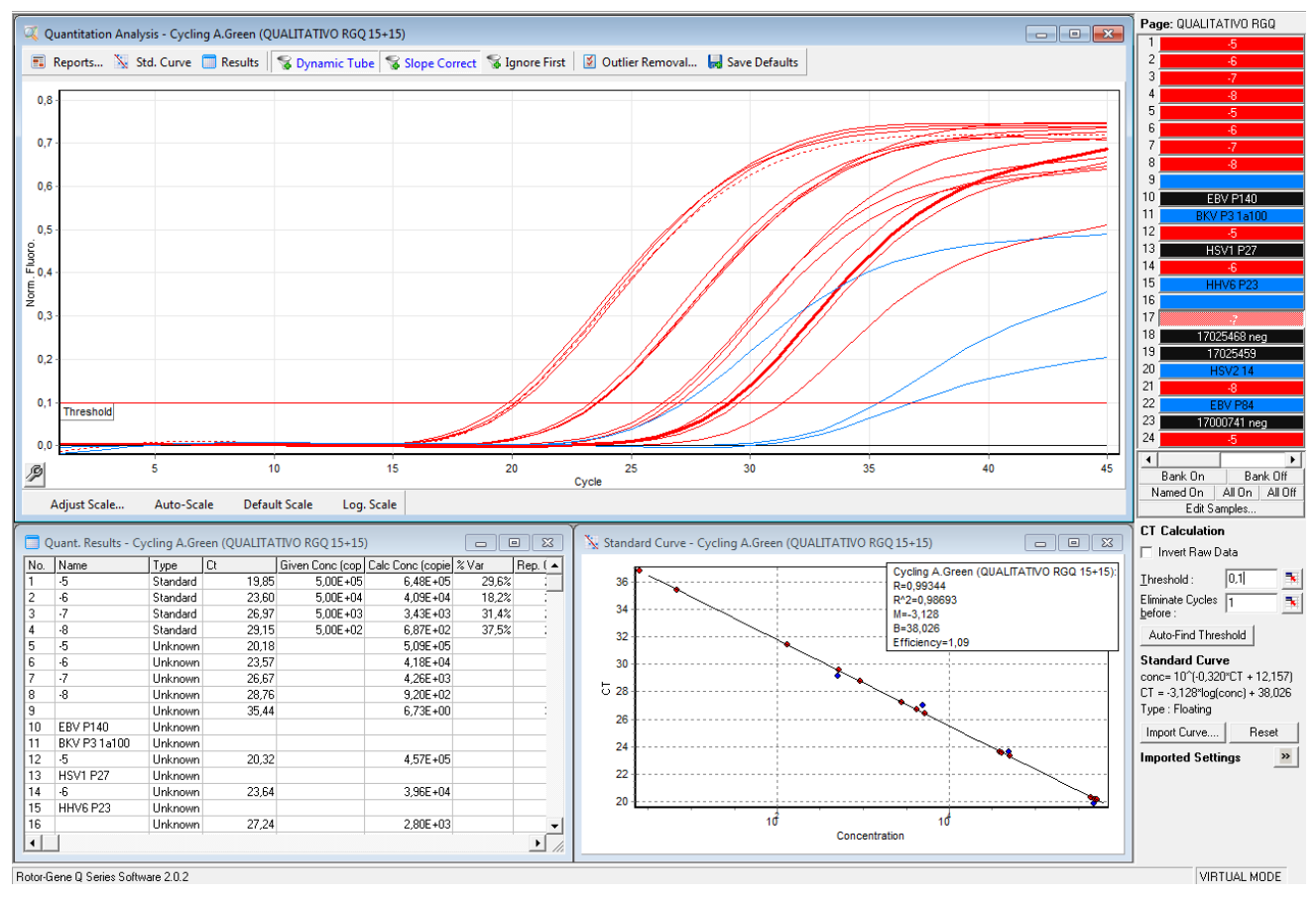

#### **Canale yellow (CI)**

- Selezionare "Analysis", "Quantitation", "Cycling A. Yellow", "Show".
- Quando compare la finestra di analisi con il grafico, selezionare "Dynamic Tube" e "Slope Correct", se necessario, impostare "outlier removal" al 10%.
- Inserire nella finestra "Threshold" il valore 0,035 e, se necessario, eliminare i primi 10-12 cicli: l'intersezione tra la linea di soglia e la curva del campione rappresenta il valore di CT.

#### Esempio:

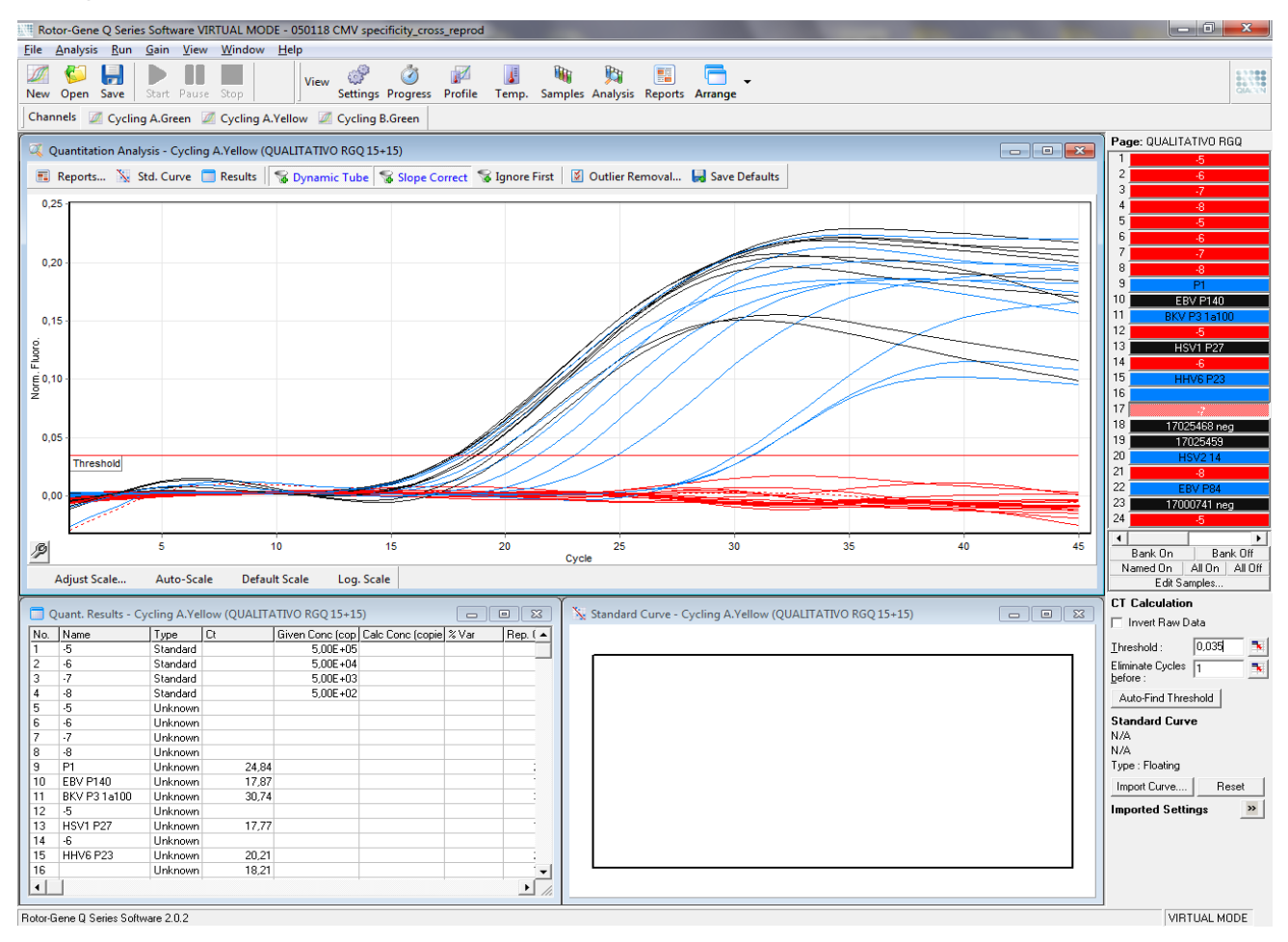

#### **CFX 96**

- Aprire il Software specifico
- Nella finestra selezionare *Create new run* e scegliere il modello di CFX.
- Cliccare OK.
- Si apre la pagina *Run Setup*

#### **PROTOCOLLO**

E' possibile creare un nuovo protocollo o selezionare/modificare un protocollo già esistente.

#### **Creare un nuovo protocollo**

- *Protocol create New*
- Si apre la nuova finestra *Protocol Editor – new*
- Inserire il volume della reazione nella casella *Sample Volume (30 l)*
- Inserire il sequente profilo termico:

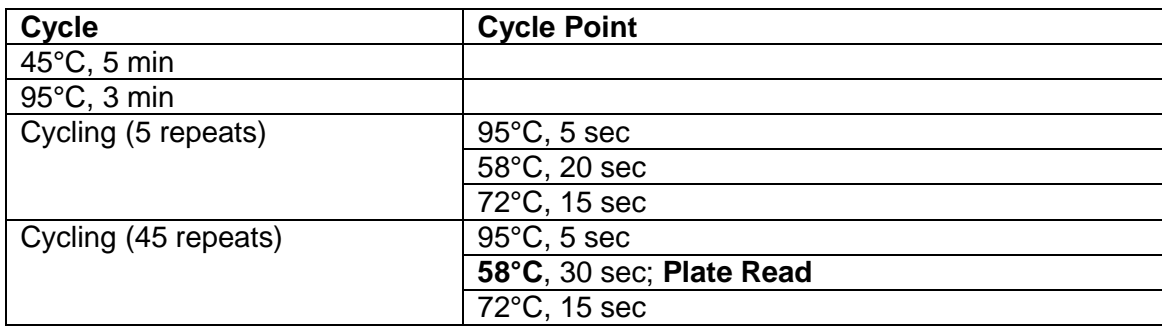

Per aggiungere uno step si deve cliccare *Insert Step* nella parte sinistra della finestra. Lo step verrà aggiunto in posizione successiva allo step selezionato.

- E' possibile modificare le temperature e la durata degli step dal grafico o nel testo scritto sotto con un doppio clic.
- Controllare che nello step di annealing il simbolo della macchina fotografica sia presente nel grafico e la scritta + Plate Read sia presente nel testo. In caso contrario, aggiungerli cliccando Add Plate Read to Step.
- Cliccare OK. Salvare il nuovo protocollo.

#### **Selezionare/modificare un protocollo esistente**

- E' possibile importare un profilo termico dai profili salvati e conservati nel PC (\*.pcrd): per ottenere ciò, cliccare *Select Existing* nella pagina *Protocol, Run Setup.*
- Se si vuole modificare un protocollo esistente, cliccare *Select Existing* e *Edit Select.* Procedere quindi come descritto sopra.

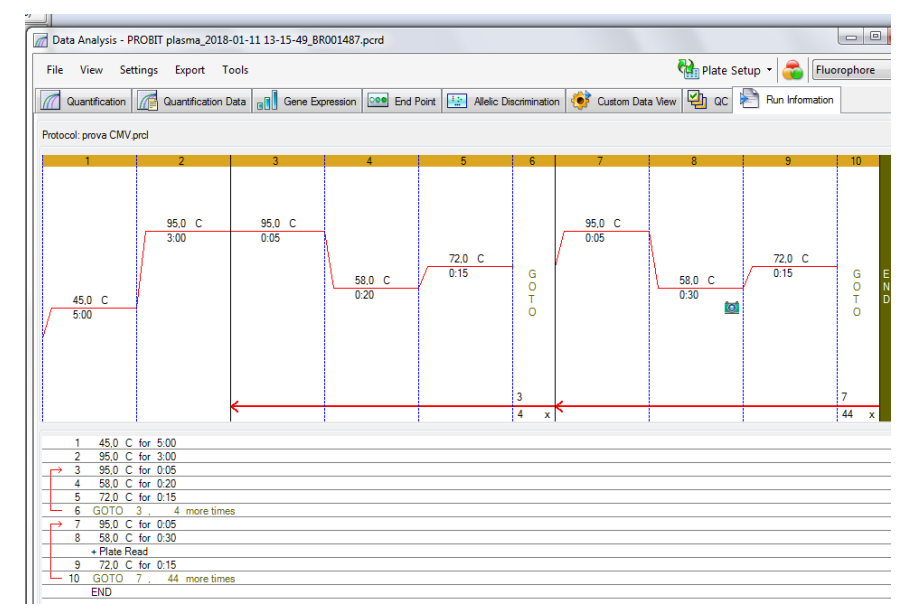

#### **PIASTRA**

Selezionare *Plate* nella finestra *Run Setup*. E' possibile creare una nuova piastra o selezionare/modificare una piastra esistente.

#### **Creare una nuova piastra**

- *Plate* → *create* New
- Si apre la finestra *Plate Editor – new*
- Impostare il tipo di piastra selezionando *Settings View/Edit PlateSettingsPlate Type* e spuntare *BR Clear*
- Selezionare *Scan Mode All channels*
- Cliccare *Select Fluorophores* per scegliere i fluorofori e selezionare il canale FAM e JOE/HEX (se non è presente JOE, selezionare il fluoroforo equivalente HEX).
- Selezionare i pozzetti
- Impostare *Sample Type Unknown*, Standard, Positive Control o NTC a seconda della tipologia di campione
	- Scrivere in *Target Name il nome del fluoroforo* e cliccare *load* per associare i fluorofori ai pozzetti, CMV per FAM e GAPDH per JOE. Tutti i campioni verranno analizzati per FAM e JOE, mentre il Controllo Positivo e i punti della curva standard (laddove venisse scelta l'opzione di Analisi Quantitativa) saranno analizzati solo per FAM.
	- Scrivere in *Sample Name* il nome del campione e cliccare *load* per associare il nome ai pozzetti.
	- Per i calibratori inserire i corrispondenti valori di concentrazione riportati nell'etichetta interna alla scatola del lotto di appartenenza. Spuntare la casella "*Load"* per confermare.
	- *Cliccare OK. Salvare la piastra.*

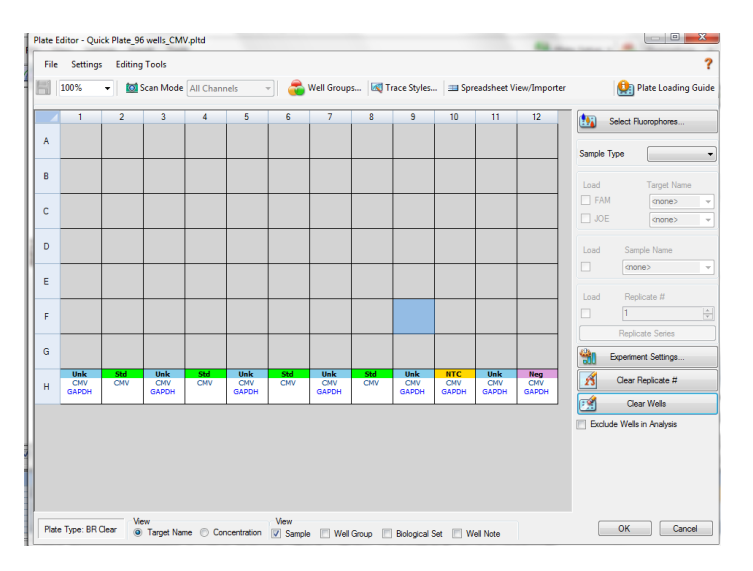

#### **Selezionare/modificare una piastra esistente**

- E' possibile importare una piastra dai profili salvati e conservati nel PC (\*.pcrd): per ottenere ciò, cliccare *Select Existing* nella pagina *Plate.*
- Se si vuole modificare una piastra esistente, cliccare *Select Existing* e *Edit Select.* Procedere quindi come descritto sopra.

#### **INIZIO DELLA SEDUTA**

- Selezionare nella pagina Run Setup, Start Run.
- Lo strumento è ora pronto per lavorare. Preparare le piastre/strips con i campioni e le mix.
- Aprire il coperchio cliccando il pulsante Open Lid e sistemare la piastra/strip nello strumento; chiudere il coperchio cliccando il pulsante Close Lid.
- Cliccare Start Run per iniziare la seduta.
- Si apre la finestra *Run Details*. Spostarsi nella pagina *Real Time Status* per monitorare l'andamento del dato grezzo della seduta.

#### **ANALISI DEI DATI**

Al termine della seduta si apre automaticamente la finestra *Data AnalysisQuantification.* Per escludere un campione/calibratore dall'analisi, andare in "*plate setup-view/edit plate"* (in alto a destra nella schermata), selezionare il pozzetto corrispondente e spuntare la casella "*Exclude well in analysis"* in basso a destra

In alto a sinistra selezionare *Settings* e impostare:

- *Cq determination mode: single threshold*
- *Settings –analysis mode (ver 1.6)/ Baseline Setting (ver.3.x): Baseline subtracted curve fit (*per *CFX Manager ver.1.6 e seguenti)*

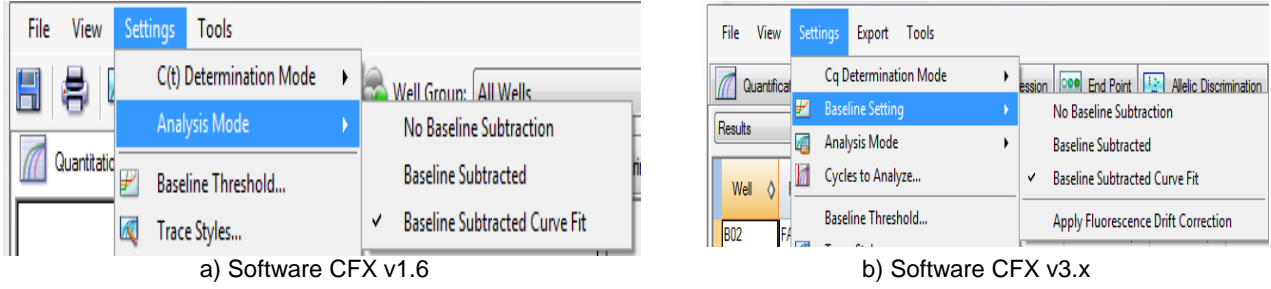

Per l'impostazione della threshold selezionare un fluoroforo per volta:

- **FAM**: *Baseline threshold, Single Threshold-User defined*-impostare il valore **200,** cliccare *OK.*
- **JOE/HEX**: *Baseline threshold: Single Threshold-User defined*-impostare il valore **100,** cliccare *OK.*

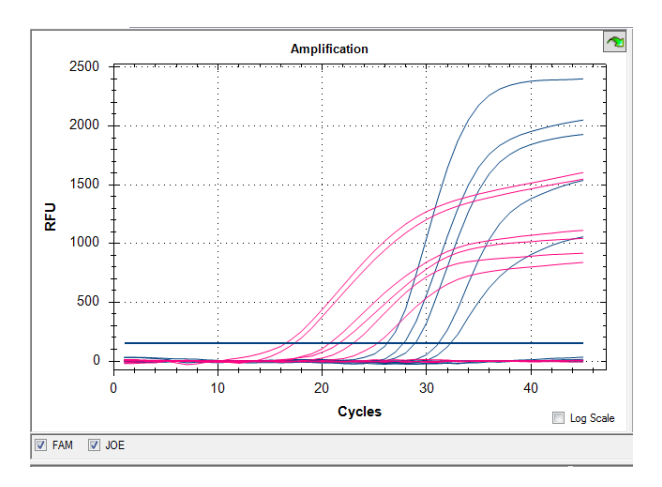

#### Analisi Quantitativa

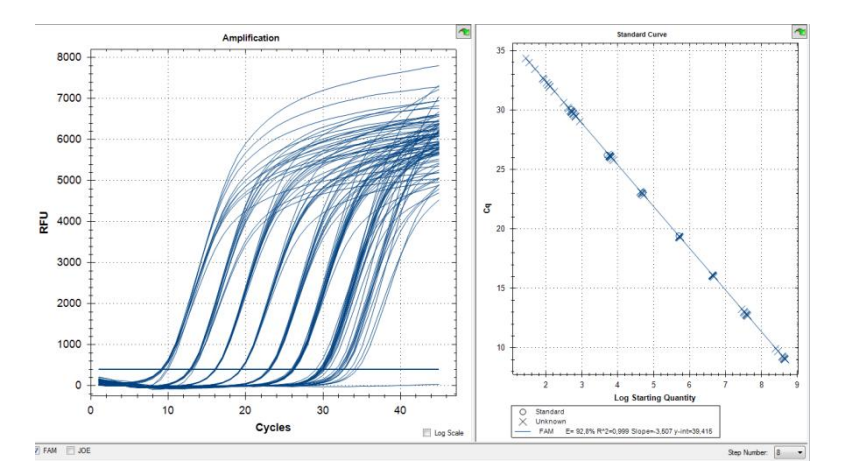

Il grafico sulla sinistra mostra il dato di amplificazione, il grafico a destra mostra la curva standard.

• Per creare un report finale digitare "*Tools → Reports"* e selezionare/deselezionare le informazioni di interesse.

**AVVERTENZE**: per una corretta interpretazione dei risultati, prestare *sempre* attenzione al grafico della seduta.

Esempio: nella figura sotto riportata il campione evidenziato in verde sembra mostrare un Ct positivo, ma dal dato grafico si evidenzia un artefatto strumentale. Il valore trovato di Ct non deve essere preso in considerazione ed il campione deve essere ripetuto.

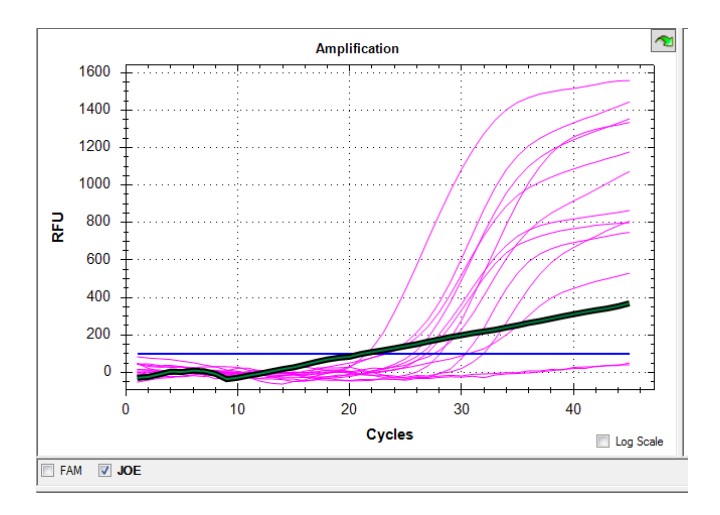

#### **ABI 7500 FAST**

Aprire il relativo software (versione 2.x) e cliccare *Advanced Setup* nella parte sinistra dello schermo: si apre una nuova finestra.

- Nel menù *Setup*, a sinistra, selezionare *Experiment Properties,* inserire il nome dell'esperimento e selezionare lo strumento *7500 Fast (96 wells), Quantitation Standard Curve, TaqMan Reagents e Standard (2 hours to complete a run).*

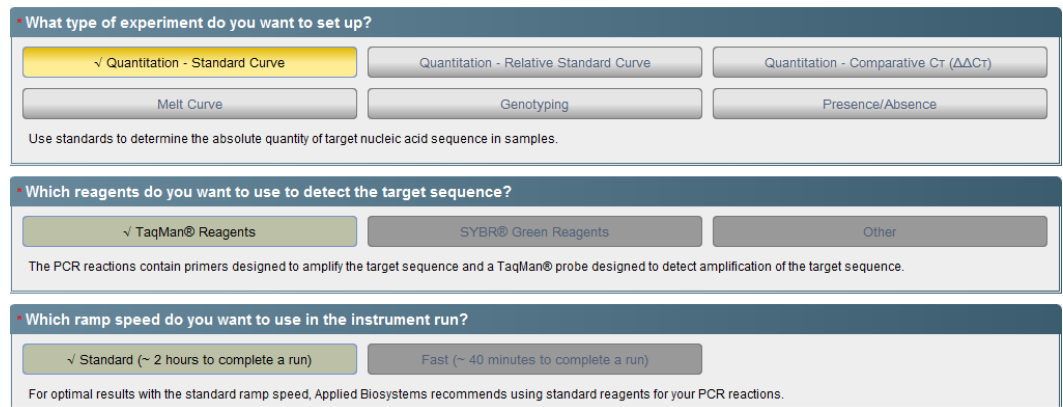

#### **IMPOSTAZIONE DELLA PIASTRA**

- Nel menù *Setup*, a sinistra, selezionare *Plate Setup*
- Selezionare *define targets and samples* in alto.
- Nella parte sinistra della pagina (define targets) selezionare *add new target* e inserire il nome del target; dal menù a tendina selezionare *FAM (*per CMV) come reporter e *NFQ-MGB (nonfluorescence quencer-minor groove binder)* come quencher e un *colore*. Ripetere l'operazione ma inserendo JOE/HEX (per GAPDH).come reporter.
- Nella parte destra della pagina (define samples) selezionare *add new sample* per ogni campione che si deve analizzare e inserire *il nome del campione*.
- Selezionare *assign targets and samples* in alto.
- Selezionare le posizioni utilizzate per la seduta nella piastra e associare il fluoroforo, spuntando il target a sinistra (assign). Indicare anche alla voce *Task* il tipo di campione che si analizza in
- quella determinata posizione: *Positive control, NTC* o *Unknown* (per i campioni) o prevedere anche le posizioni per gli *Standard* nel caso di analisi quantitativa.
- Per l'analisi quantitativa: selezionare i pozzetti destinati ai calibratori e cliccare "S" nella finestra "Task", impostare quindi la concentrazione nella casella dedicata "Quantity" a destra. Cliccando su Analyse, il software assegnerà un valore espresso in UI/ml.
- Selezionare *NONE* alla voce *select the dye to use as the passive reference*

#### **Profilo termico**

- Selezionare a sinistra *Run Method.*
- Selezionare *Graphical View* in alto.
- Inserire 30 µl come *Reaction volume per well.*
- Impostare il profilo termico specifico
- Selezionare dal menù a tendina *Add stage* Holding o Cycling per aggiungere uno stage, mentre per aggiungere Step nel medesimo stage utilizzare il menù *Add Step*.
- Rampe: Tutte le rampe vanno lasciate al 100% come da impostazione predefinita.
- Impostare l'acquisizione del segnale di fluorescenza solo in fase di annealing nei cicli di PCR.
- Lasciare deselezionato *Enable AutoDelta*

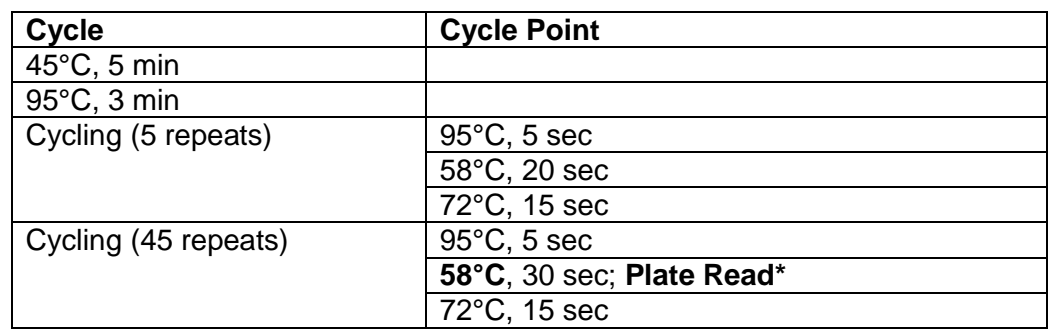

\**Data collection on (icona attivata)*

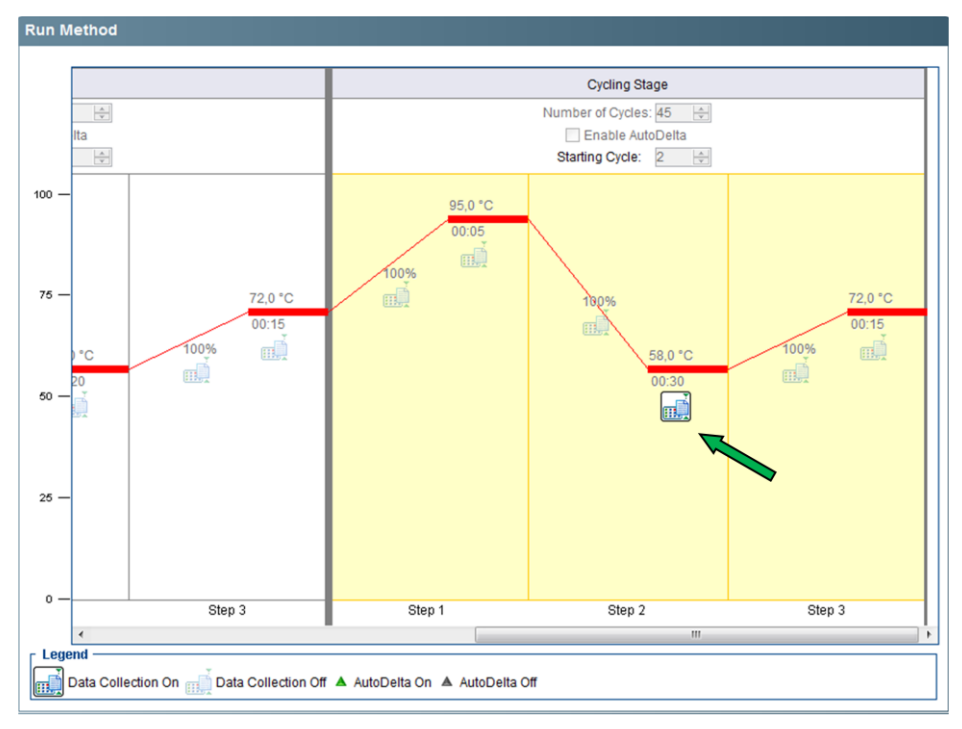

- Verificare nella finestra *Run* e controllare che *l'Instrument Status* risulti connesso: lo strumento è quindi pronto per lavorare.

#### **AVVIO DELLA SEDUTA**

- Preparare la piastra con i campioni e la mix, sigillarla con cura facendo attenzione a non creare bolle d'aria. Centrifugare la piastra qualche secondo per eliminare eventuali bolle nei pozzetti che potrebbero falsare la lettura.
- Aprire lo strumento e posizionare la piastra sul supporto, con la posizione A1 in alto a sinistra.
- Per ogni eventuale altra indicazione, fare riferimento al manuale d'uso dello strumento.
- Salvare la seduta.
- Per salvare il templato, selezionare *File, Save as template*. Nelle sedute successive sarà così possibile richiamare e modificare il templato selezionando *File, New experiment, From template.*
- Premere *Start* per cominciare.

#### **ANALISI DEI DATI**

- Selezionare Analysis a sinistra della pagina.
- Per visualizzare le curve di amplificazione, in Plot settings selezionare *Amplification plot* ed impostare plot type: *dRn vs Cycle*, graph type: *Linear* e color: *target*
- Se si desidera visualizzare un target alla volta, in Options scegliere il target d'interesse
- Per modificare Baseline e Threshold, selezionare nel pannello in alto *Analysis Settings* ed aprire la finestra *Ct Settings*, a questo punto selezionare il *Target* che si desidera modificare:
	- o de-selezionare *Use Default Settings*
	- o impostare i seguenti parametri:

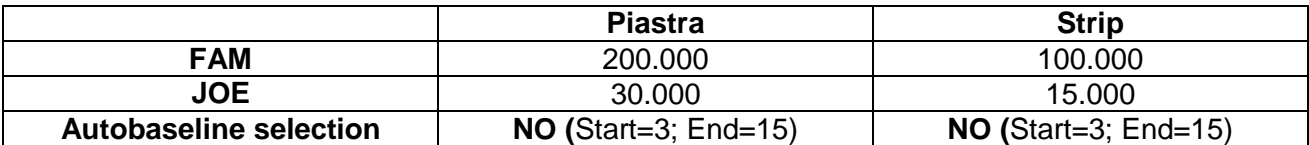

- o selezionare *Apply Analysis Settings*.
- cliccare sempre *Reanalyse*
- Nella finestra *View Well Table* è possibile visualizzare Ct e Titoli di ciascun campione.
- Cliccando su Standard Curve a sinistra è possibile visualizzare le caratteristiche della corsa in termini di efficienza di reazione, nel caso in cui si sia scelta l'opzione di Analisi Quantitativa; diversamente sarà possibile valutare la corsa sulla base dei Ct dei campioni e del Controllo Positivo (analisi qualitativa).
- Per generare un Report, cliccare su "Print Report" e selezionare le informazioni di interesse.

#### **INTERPRETAZIONE DEI RISULTATI**

Se nella seduta viene analizzato anche il No Template Control (NTC), interpretare i risultati come segue:

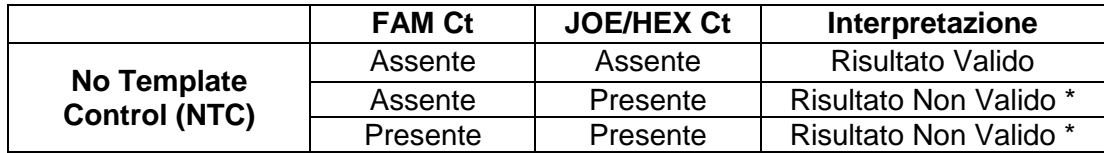

(\*) Ipotesi di contaminazione

#### ANALISI QUALITATIVA

Per determinare la corretta amplificazione è necessario valutare il segnale del Controllo Positivo, interpretare i risultati come segue:

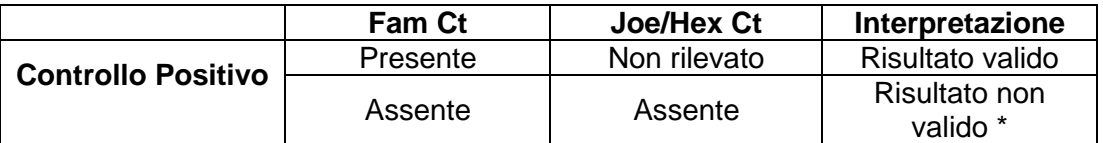

(\*) L'assenza di segnale nel Controllo Positivo è imputabile a possibile degradazione del DNA target e/o presenza di errori procedurali.

Per ogni tipologia di campione interpretare come segue:

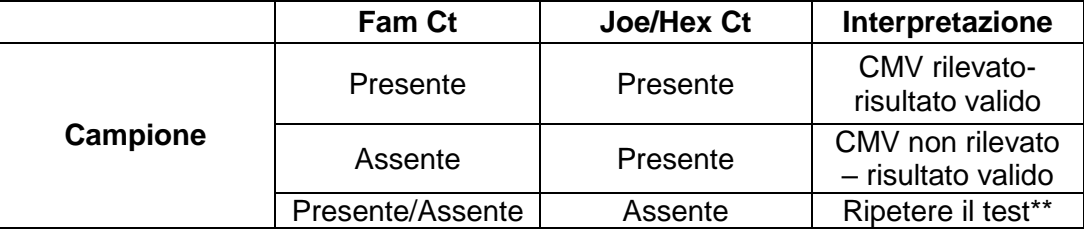

(\*\*) In caso di campione scarsamente cellularizzato, aggiungere 15 µl di ex IC in fase di estrazione.

#### ANALISI QUANTITATIVA

Per poter procedere all'analisi quantitativa è necessario valutare il segnale dei calibratori come segue:

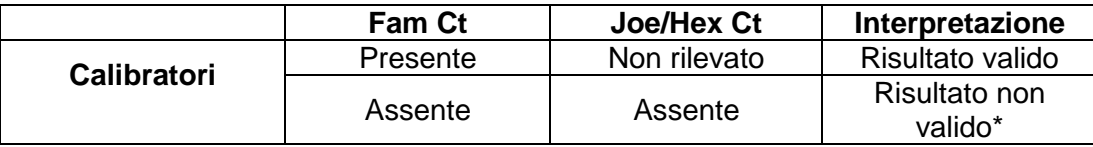

(\*) L'assenza di segnale nei calibratori è imputabile a possibile degradazione del DNA target e/o presenza di errori procedurali.

- Per poter effettuare l'analisi quantitativa è necessario verificare che i Ct dei calibratori rientrino nei range indicati in etichetta all'interno della confezione (GA028/2) ed assegnare i valori di quantificazione riportati.
- Se la retta di interpolazione non si adatta bene ad uno dei quattro calibratori (ad es. in presenza di un Ct al di fuori del corrispondente RANGE di accettabilità riportato all'interno della confezione), quel calibratore può essere escluso dall'analisi in modo da ottenere una migliore approssimazione della retta stessa ai punti rimanenti; questo permette una quantificazione più precisa dei campioni, senza alterare il significato clinico del risultato.
- Se la retta di interpolazione non si adatta a più di un calibratore, la curva standard non può essere utilizzata e la seduta va ripetuta.
- I valori di concentrazione che ricadono all'esterno dell'intervallo lineare del saggio non possono essere considerati accurati, pertanto devo essere interpretati con cautela. Se la concentrazione calcolata è al di sopra del limite superiore di rilevazione, riportare il risultato come CMV DNA > 5E+08 UI/ml. Se si vuole ottenere un risultato più accurato, il test va ripetuto utilizzando il campione di partenza diluito con un campione negativo della stessa matrice. Moltiplicando per il fattore di diluizione applicato, si otterrà la concentrazione iniziale.
- Qualora per un campione la concentrazione (UI/ml) del target fosse inferiore al limite di rilevazione, la riproducibilità del risultato positivo non è garantita.

#### **AVVERTENZE**

- In caso di contaminazione è importante risalire all'origine (fase di estrazione e/o PCR). L'utilizzo dei controlli forniti può essere d'aiuto per assicurare le corrette prestazioni del test e per identificare l'origine di tale problema.
- Eventuali mutazioni presenti nelle regioni target del DNA virale possono alterare il legame dei primer e/o delle sonde e impedire la corretta identificazione del campione.

#### **CARATTERISTICHE PRESTAZIONALI**

#### **Specificità Diagnostica**

La specificità del kit CMV REAL TIME è stata determinata analizzando 197 campioni di sangue, plasma, urine, liquido amniotico e CSF negativi per CMV, secondo il manuale d'uso . In accordo con i dati ottenuti, la specificità del kit è pari al 99.5%.

#### **Sensibilità analitica**

1. Sangue intero

La sensibilità è stata determinata analizzando cinque diluizioni scalari di un campione di sangue CMV positivo calibrato con il Primo Standard Internazionale CMV WHO (NIBSC codice 09/162). Per le diluizioni è stato utilizzato un campione di sangue negativo per CMV DNA. L'analisi è stata condotta in accordo col manuale d'uso, estrazione compresa. Nella tabella sottostante, è indicato il limite di rilevazione per CMV REAL TIME nel sangue intero.

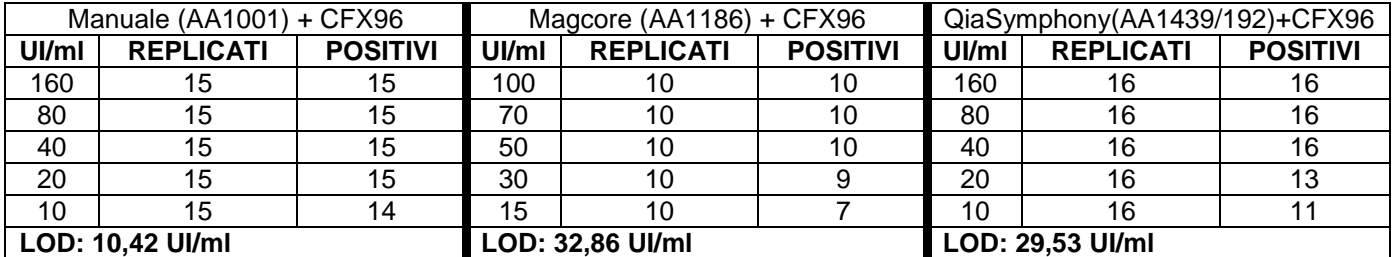

L'analisi Probit è stata eseguita con il programma *StatPlus 2009.*

#### 2. Plasma

La sensibilità è stata determinata analizzando cinque diluizioni scalari di un campione di plasma CMV positivo calibrato con il Primo Standard Internazionale CMV WHO (NIBSC codice 09/162). Per le diluizioni è stato utilizzato un campione di plasma negativo per CMV DNA. L'analisi è stata condotta in accordo col manuale d'uso, estrazione compresa. Nella tabella sottostante, è indicato il limite di rilevazione per CMV REAL TIME nel plasma.

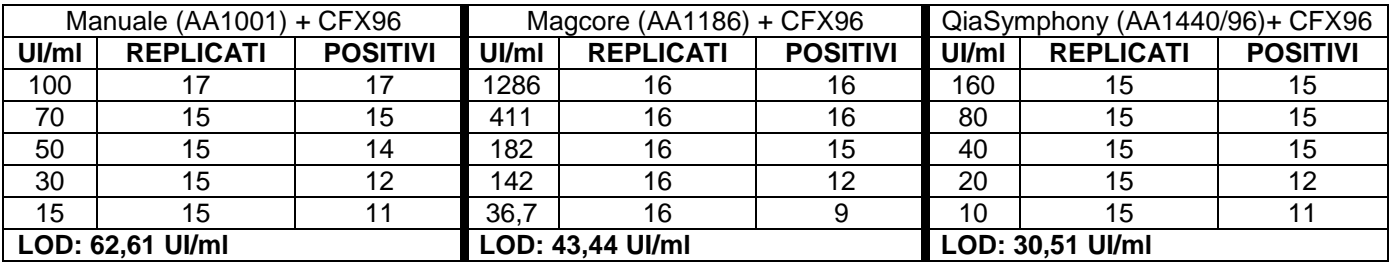

L'analisi Probit è stata eseguita con il programma *StatPlus 2009.*

#### **Intervallo di linearità**

Per valutare l'intervallo di linearità di quantificazione del dispositivo sono stati preparati 8 punti di diluizioni seriali utilizzando campioni reali per i punti da D ad H; differentemente è stato utilizzato il templato sintetico di CMV DNA (calibrato con il 1<sup>st</sup> WHO International Standard NIBSC 09/162) diluito in sangue e plasma umano CMV negativo per i punti da A a C. L'utilizzo di un templato sintetico è dovuto alla mancanza di campioni clinici con elevata carica virale.

L'analisi è stata condotta in accordo col manuale d'uso, estrazione automatica (AA1186; AA1439/192, AA1440/96), utilizzando due differenti lotti di reagenti. Per ciascun punto di diluizione sono stati testati 10-15 replicati.

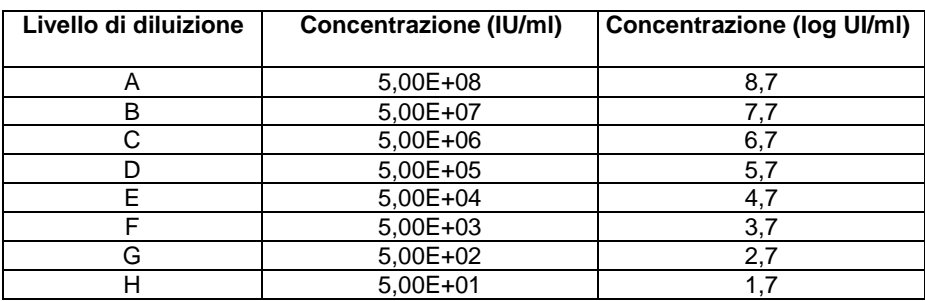

#### **Risultati**

#### *Sangue Plasma*

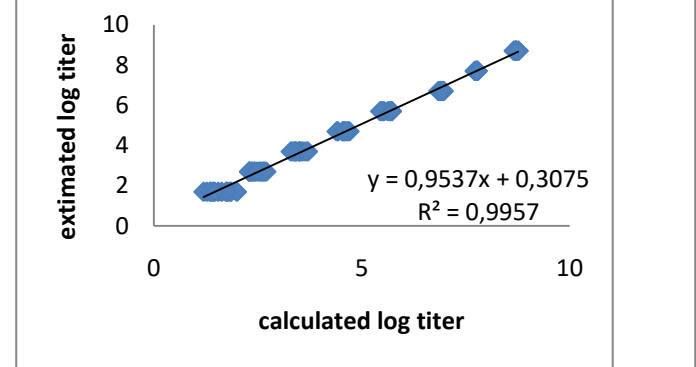

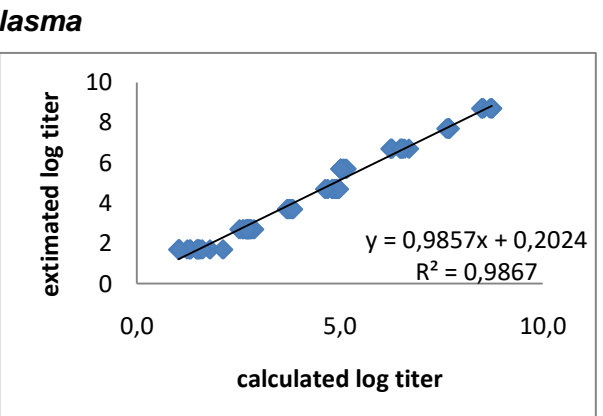

#### **Conclusioni**

Come mostrato in *figura* il kit CMV REAL TIME ha fornito una risposta lineare da 5,00E+01 UI/ml fino ad almeno 5,00E+08 UI/ml, utilizzando come criterio di accettazione il valore  $\pm$  0,3 log<sub>10</sub>.

#### **Sensibilità diagnostica**

La sensibilità diagnostica del kit CMV REAL TIME è stata valutata analizzando 224 campioni a positività nota, estratti con cod. NLM AA1001, AA1186, AA1439/192 o AA1440/96 ed amplificati con i diversi strumenti previsti in metodica.

Alla luce dei risultati ottenuti, la sensibilità diagnostica del dispositivo è pari al 99,5%.

#### **Marcatori potenzialmente cross reattivi**

Per valutare la potenziale cross reattività di CMV REAL TIME con altri patogeni è stata effettuata sia l'analisi in silico dei primers e delle sonde che l'analisi sperimentale su campioni reali, provenienti dalla routine ospedaliera.

Dallo studio delle sequenze in silico non sono emerse cross-reattività con altri patogeni, mentre l'analisi di 34 campioni di pazienti infetti, positivi per virus diversi da CMV, ha dato i risultati riportati nella seguente tabella:

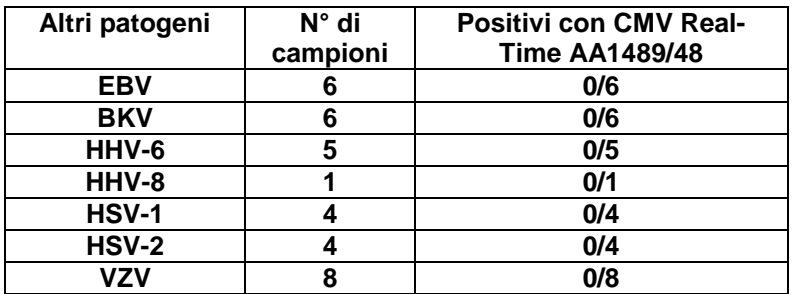

Tutti i campioni hanno dato il risultato atteso. CMV REAL TIME non presenta cross-reattività con altri Herpesvirus.

#### **Precisione**

#### Precisione intra-saggio

La precisione intra-saggio è stata valutata utilizzando in totale 5 differenti campioni con differente carica virale. Due differenti operatori hanno testato ogni campione in triplicato usando lo stesso lotto di reagenti.

I risultati sono riportati nella tabella sottostante:

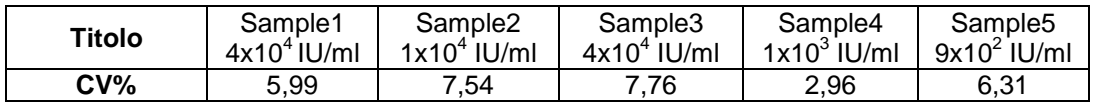

#### Precisione inter-saggio

La precisione inter-saggio è stata valutata utilizzando gli stessi campioni usati per la precisione intra-saggio.Due operatori diversi hanno testato 3 repliche per campione in corse diverse e giorni diversi, usando due lotti diversi. I test sono stati eseguiti secondo le Istruzioni d'uso, partendo dall'estrazione del DNA; in questo modo la precisione è stata valutata per tutti i passaggi del processo.

I risultati sono visualizzati nella tabella seguente:

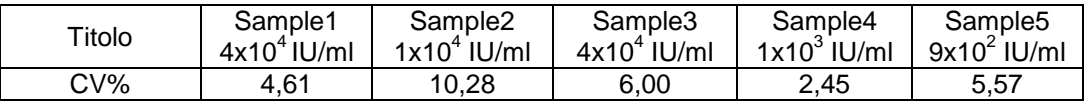

#### **Tasso globale di errore del sistema che porta a risultati falsi-negativi**

Per valutare la possibilità della presenza di falsi negativi sono stati analizzati 167 campioni, con titolo circa 3 volte superiore al limite di rilevazione:

I risultati sono riportati nella tabella seguente, con un tasso globale di errore <1%

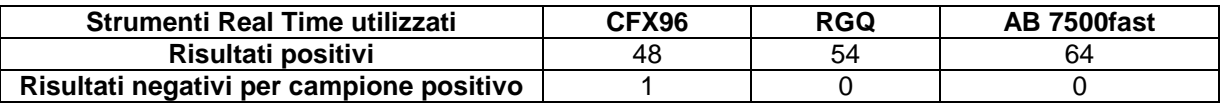

#### **Cross-contaminazione**

L'assenza di cross-contaminazione fra i campioni per l'intero flusso di lavoro è stata dimostrata analizzando 81 campioni di diversa matrice in tre differenti corse come da metodica, alternando campioni ad alta carica virale e campioni negativi.

Tutti i campioni negativi testati hanno dato il risultato atteso negativo.

Il test CMV REAL TIME non ha evidenziato alcuna cross-contaminazione fra i campioni.

#### **SOSTANZE INTERFERENTI**

Dati non disponibili.

#### **Confronto con il sistema CMV ELITe MGB® Kit in campioni della routine**

Le prestazioni del dispositivo CMV REAL TIME sono state confrontate con quelle del sistema **CMV ELITe MGB® Kit** mediante l'analisi di 63 campioni provenienti dalla routine di un ospedale. L'analisi è stata condotta in accordo col manuale d'uso, estrazione inclusa.

I risultati ottenuti mostrano una buona correlazione tra i due dispositivi, come rappresentato nella figura di seguito riportata:

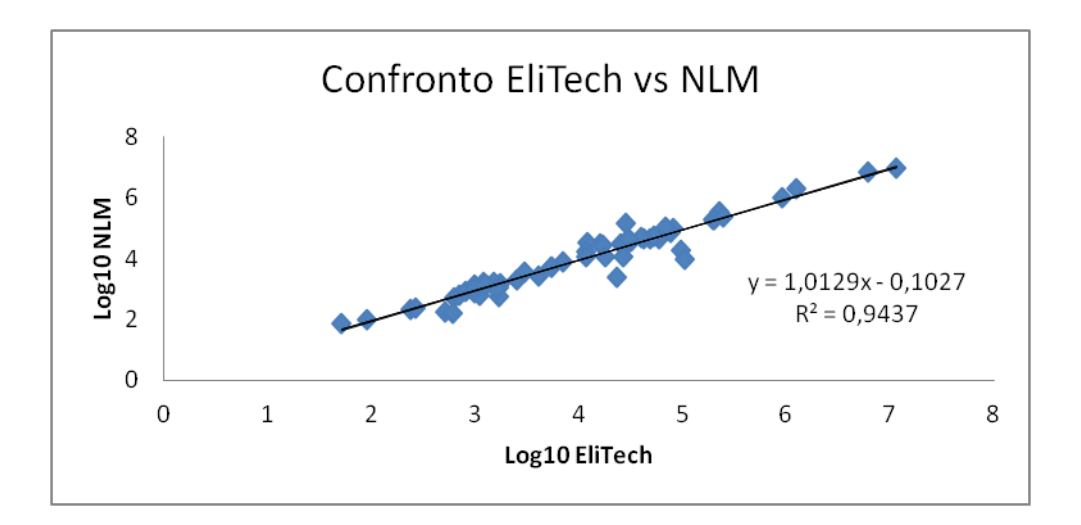

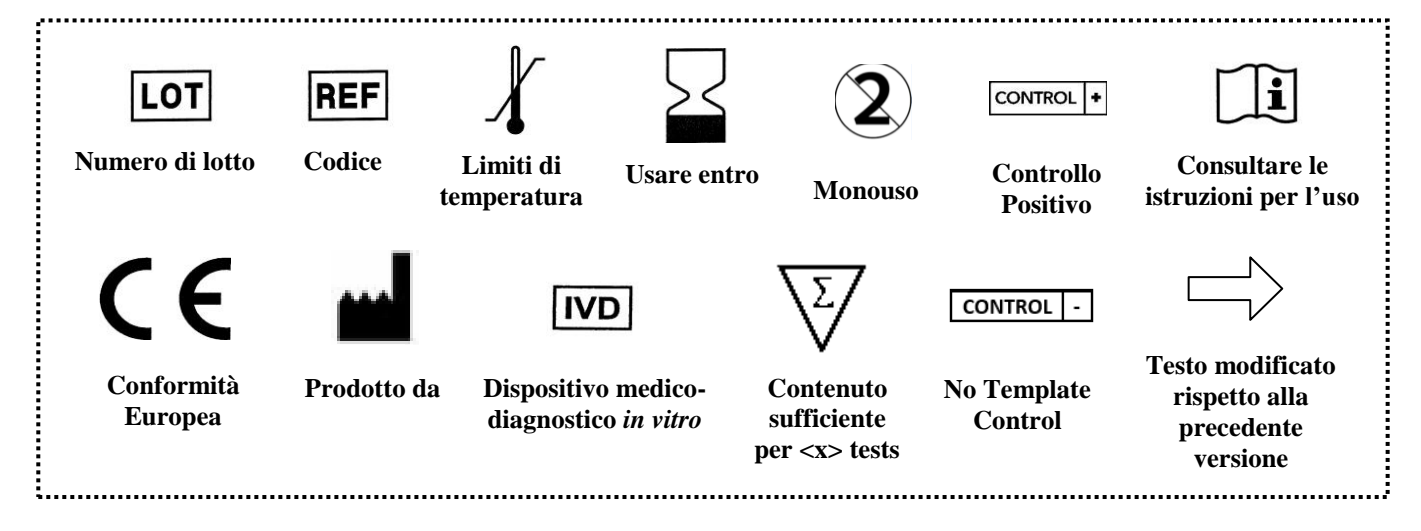

Instructions for Use

ver. 2 - 15/03/2021

Molecular Biology

Extraction not included

# **CMV REAL TIME**

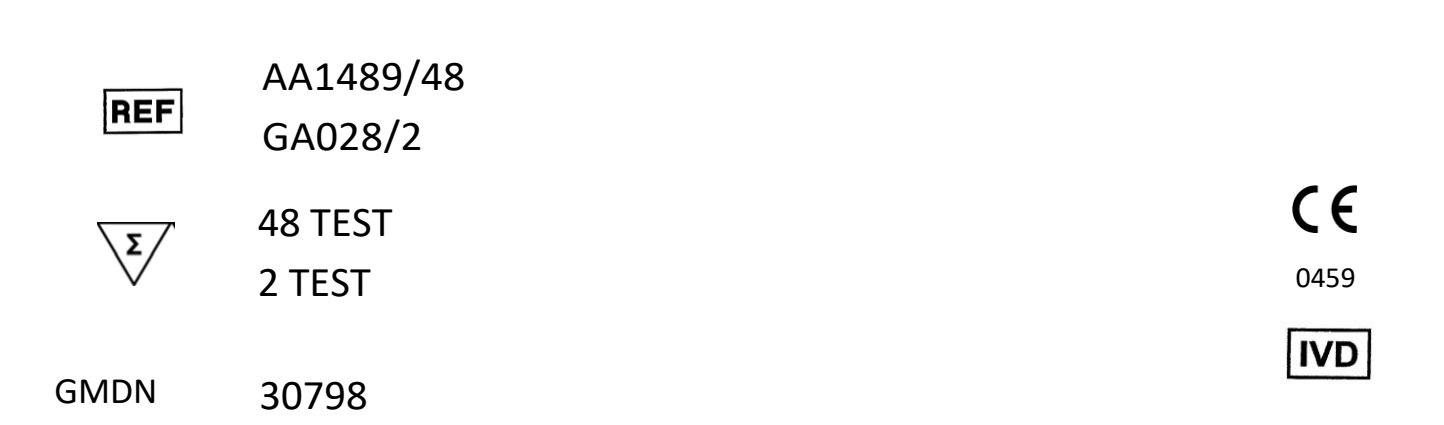

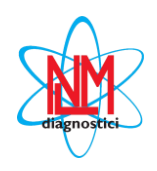

#### **NUCLEAR LASER MEDICINE S.r.l.**

HEADQUARTER: Via Cascina Conighetto – BUSINESS OFFICES: Viale delle Industrie, 3 - 20049 SETTALA (MI), ITALY Phone: (+39) 02/95.24.51 - Fax (+39) 02/95.24.52.37 - (+39) 02/95.24.52.38 WEB: www.nlm.it - E-MAIL: segreteria@nlm.it *ISO 9001 Quality Management System Organization certified and ISO 13485 Medical Sector Quality Management System certified (IMQ certification body - CSQ certification).*

#### **INTENDED USE**

**CMV REAL TIME** provides reagents for the qualitative determination of the human Cytomegalovirus (CMV DNA) in amniotic fluid, urine and CSF specimens, and for qualitative and quantitative analysis of blood and plasma samples by Real Time PCR.

- Qualitative analysis involves the use of a Positive Control for the amplificaiton step and of a Negative Control (NTC) that can be extracted together with the samples or directly amplified.
- Quantitative analysis involves the use of **CMV REAL TIME** kit together with **CMV Standard curve** kit (NLM code GA028/2), supplied separately.

This product is validated and compatible with the extraction kit on column (NLM code AA1001) and the most common automatic extraction systems: MagCore (NLM code AA1185 and AA1186), QiaSymphony (NLM codes AA1439/192 and AA1440/96).

The validated and compatible instruments for Real Time PCR are: CFX 96 (BioRad), ABI7500 Fast (Applied Biosystems) and RotorgeneQ (Qiagen).

**CMV REAL TIM**E is indicated, together with the other laboratory parameters and the medical case of the patients, for the clinical management of CMV patients.

The test can be used both for a qualitative analysis and to evaluate the response to pharmacological treatment, expressed by the variation of the amount of viral DNA in biological samples.

The device includes the use of the enzyme Uracil-N-Glycosidase (UNG) to prevent contamination and false positive results.

The kit is to be considered for professional use only.

#### **INTRODUCTION**

Cytomegalovirus (CMV) is a globally spread virus belonging to the Herpesvirus family. The virus is very common and can infect anyone. Once the infection is contracted, the virus remains latent within the body for life, but can reactivate if the immune system weakens. It can also cause mortality in immunocompromised patients, specifically in transplant recipients. The most important aspect related to CMV is congenital infections. Infection contracted during pregnancy and transmitted to the fetus can in fact cause serious damage to the child. Man is the only reservoir of CMV infection, whose transmission occurs from person to person through body fluids, including blood, saliva, urine, seminal fluids, vaginal secretions and milk. The infection can occur by contact person-person, by mother-fetus transmission during pregnancy or mother-child during lactation, for transfusions and transplants of infected organs. HCMV has a prolonged replication cycle; it has the most extensive genetic heritage (236 kbp) of all known human viruses. The genome is linear with a double-stranded DNA molecule. Viral load is routinely analyzed for diagnosis and choice of therapy.

#### **REFERENCES**

- 1. Cunningham et al., **Sequences of complete human cytomegalovirus genomes from infected cell cultures and clinical specimens**, Journal of General Virology (2010), 91, 605–615
- 2. Jong Eun Park et al., **Performance Evaluation of the Real-Q Cytomegalovirus (CMV) Quantification Kit Using Two Real-Time PCR Systems for Quantifying CMV DNA in Whole Blood**, Ann Lab Med 2016;36:603-606
- 3. Sara Jones, Erika M. Webb, Catherine P. Barry, Won S. Choi, Klara B. Abravaya, George J. Schneider, Shiaolan Y. Ho, **Commutability of Cytomegalovirus WHO International Standard in Different Matrices,** Journal of Clinical Microbiology June 2016 Volume 54 Number 6
- 4. Camille N. Kotton et al., **Updated International Consensus Guidelines on the Management of Cytomegalovirus in Solid-Organ Transplantation**, Transplantation Volume 96, Number 4, August 27, 2013
- 5. Pillet et al., **Comparative evaluation of the QIAsymphony RGQ system with the easyMAG/R-gene combination for the quantitation of cytomegalovirus DNA load in whole blood**, Virology Journal 2012, 9:231

#### **PRINCIPLES OF THE PROCEDURE**

The test is based on Real-Time PCR technique that includes two steps:

1. Viral DNA Extraction

2. Amplification and detection of the target sequence by Real Time PCR

The Internal Control (GAPDH DNA) is purified with the target and allows to monitor the assay. In case of poorly cellularised matrix (urine, amniotic fluid, CSF) it is possible to add the exogenous Internal Control directly to the sample before the extraction step.

Two different controls are supplied: a negative control, for the extraction and amplification steps, and a positive control specific only for the PCR phase.

For quantitative analysis a panel of four calibrators is provided in liquid ready-to-use form, supplied separately (NLM code GA028/2).

#### **1. DNA Extraction**

The DNA of CMV and Internal Control can be extracted by different kind of specimens (blood, plasma, urine, cerebrospinal fluid and amniotic fluid), using manual extraction through column system (NLM code AA1001) or by automatic system like MagCore (NLM code AA1185 and AA1186,) and QIASymphony (NLM code AA1439/192 and AA1440/96).

#### **2. Amplification and Detection**

#### Specific target for the amplification

The amplification and the detection of the **MIEA gene of CMV** (major immediate early antigen, HCMVUL123) allow to determine the viral DNA presence (amplicon: 133 bp).

At the same time the device amplifies the intron 2 of GAPDH gene (amplicon: 234 bp) as endogenous or exogenous Internal Control.

The Internal control is extracted and amplified in each sample to monitor the whole procedure.

The positive control and calibrators consist of cloned synthetic DNA of MIEA UL123 gene and are supplied in liquid ready-to.use form.

#### Amplification

Following the extraction step DNA of CMV and IC is amplified by Real-Time PCR, using appropriate enzymes and specific reagents.

#### **Detection**

The test is based on Real Time PCR technique that allows to monitor in real time the amplification of the target sequences using appropriate probes marked with fluorescent molecules. In the amplification mix there are two specific probes respectively for the viral genome target region and for a human genome region that acts as Internal Control (GAPDH), each labeled with a donor fluorophore and a fluorophore acceptor (according to the "dual labeled" chemistry probe). The donor fluorophore is different for the two probes: FAM for CMV and JOE for IC. In the presence of a light source, when the probes are intact the fluorescence emitted by the donor fluorophore is absorbed by the acceptor fluorophore. During amplification, the probes pair up each to their specific target and subsequently are degraded by the 5  $\rightarrow$  3' exonuclease activity of the DNA polymerase. When the donor and acceptor fluorophores are separated, the donor fluorescence can be detected at its specific wavelength: in this way the amplification of the viral DNA and IC can be monitored during the reaction.

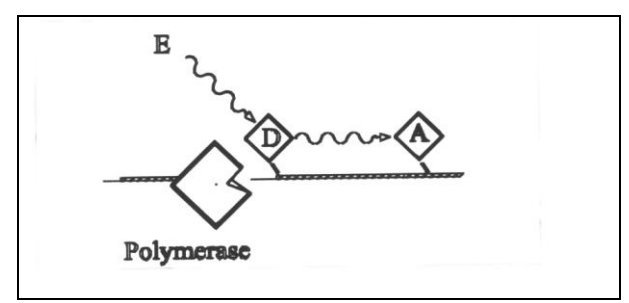

a) Energy (E) emitted from the "donor" fluorophore (D) is absorbed by the "acceptor" (A) fluorophore.

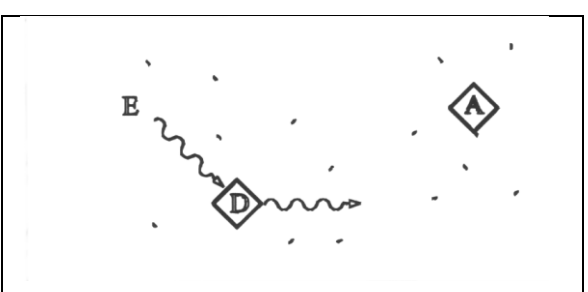

b) The exonuclease activity of the DNA polymerase separates the fluorophore D from the fluorophore A through hydrolysis with a consequent increase in the fluorescence signal.

#### **REAGENTS COMPOSITION (Store at -25/-15°C)**

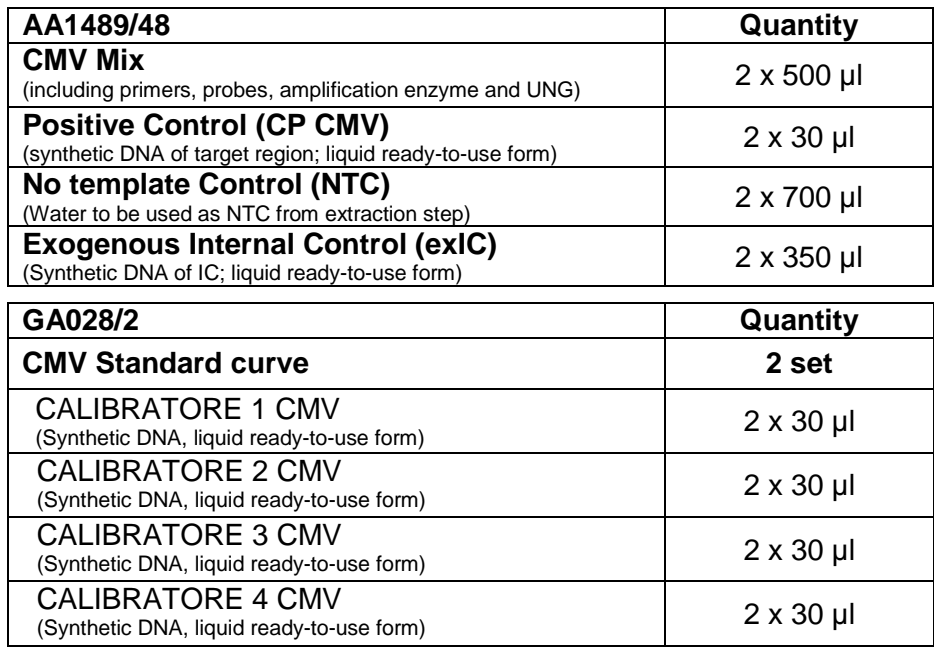

The components volumes show above refer to the standard size of the kit.

Reduced packaging of the kit are available on request for evaluation and/demonstration of the product.

#### STABILITY AND STORAGE

- CMV Mix, NTC, Exogenous Internal Control, CP and Calibrators are stable until the expiration date on the label when stored at the indicated temperature (-25/-15° C).
- Thaw all reagents on ice or at +2/+8° C.
- Mix can be subjected to maximum of five freeze-thawing cycles. Prepare aliquots if more freezethawing cycles are expected.
- The probes in the CMV Mix are photosensitive: avoid prolonged exposure to light.
- Positive control and calibrators are ready to use; it is recommended to dispense them into the tubes / amplification plate after the samples, to avoid possible contamination. Each aliquot is disposable: after the first use discard the remaining volume.

#### **PRECAUTIONS**

- Only professional and opportunely trained personnel should carry out the procedure using good laboratory practices and common protective equipment.
- The use of the following solutions, together with the presence of UNG enzyme, allows to minimize the risk of cross-contamination:
	- $\checkmark$  It is recommended to perform the assay in two different areas:

Area 1: pre-PCR (samples handling, extraction and PCR set up)

Pay attention not to contaminate the reagents during handling.

**Area 2: post-PCR (Real Time PCR)** 

Each area should be provided with dedicated equipment and consumables (lab coats, centrifuge, tubes, pipettes, etc).

- $\checkmark$  Workspace should be organized to ensure that the workflow occurs in one direction, from pre-PCR area to post-PCR area.
- $\checkmark$  At the end of the procedure it's recommended to clean the working surfaces (bench and vertical downflow airbox) with 5-10% bleach (final concentration of sodium hypoclorite: 0,5% w/v), freshly prepared. Follow the manufacturer recommendations to clean the instruments.
- $\checkmark$  All disposable items (tips and tubes) must be DNase, RNase free. Use aerosol-resistant pipette tips to avoid pipettes contamination. Use a new tip every time a volume is dispensed.
- $\checkmark$  Use vertical downflow airbox with UV lamp
- $\checkmark$  Change gloves frequently
- $\checkmark$  The absence of contamination can be monitored by the use of the NTC in each run, starting from the purification step.
- Discard all used material in accordance with local and national regulations in force.
- Do not eat, drink, smoke or apply cosmetics in areas where reagents or specimens are handled.
- In case of contact with reagents rinse immediately with water and seek medical advice.
- Do not use device after its expiration date.
- Do not mix reagents from different lots.
- Do not use the device if the box is damaged; contact the supplier.
- It is advisable to have constant and uniform laboratory temperature, avoid to place the instruments near heating/cooling sources that may compromise the right working.

#### **MATERIAL REQUIRED BUT NOT PROVIDED**

#### **AREA 1**

DNA extraction kit Vertical downflow airbox Dedicated adjustable volume pipettes set and aerosol barrier tips Filter tips 2 ml and 1,5 ml DNase, RNase free tubes

#### **AREA 2**

CMV Standard Curve (NLM code GA028/2) for quantitative analysis Vertical downflow airbox Dedicated adjustable volume pipettes set Aerosol barrier tips DNase, RNase free DNase, RNase free tubes, strips or plates, specific for the Real Time PCR instrument used Real Time PCR Instrument

#### **COLLECTION AND STORAGE**

Whole blood and plasma samples must be prepared and stored according to laboratory directions.

Unless otherwise stated, it is suggested to store at  $+2/+8$ ° C for up to three days and do not freeze them to avoid cell lysis and loss of bacterial DNA titre. It is also advised not to freeze for plasma separation from whole blood samples.

- Urine samples: samples of urine from the first jet must be collected, in containers without preservatives as indicated by the laboratory, transported at room temperature (+15/+25° C) for up to four hours or stored at +2/+8° C for a maximum of three days. If possible, avoid freezing of urine samples of the first jet. Freezing can cause the precipitation of inhibitors, cell lysis and, consequently, the loss of bacterial DNA
- Cerebrospinal and amniotic fluid samples: they must be prepared and stored according to the the laboratory instruction. Store at -25/-15° C.

#### ASSAY PROCEDURE

#### **VIRAL DNA EXTRACTION**

#### **Extraction methods:**

- MANUAL EXTRACTION **cod. NLM AA1001**.
- AUTOMATIC EXTRACTION **cod. NLM AA1185**, **AA1186**, **AA1439/192 and AA1440/96**.

For preparation, use and disposal of the reagents, refer to the specific instructions for use. The possible specimen to use are: EDTA whole blood, plasma, amniotic fluid, cerebrospinal fluid, urine. For samples preparation it is necessary to follow the protocol concerning the specific method.

For beginning and elution volumes refer to table below:

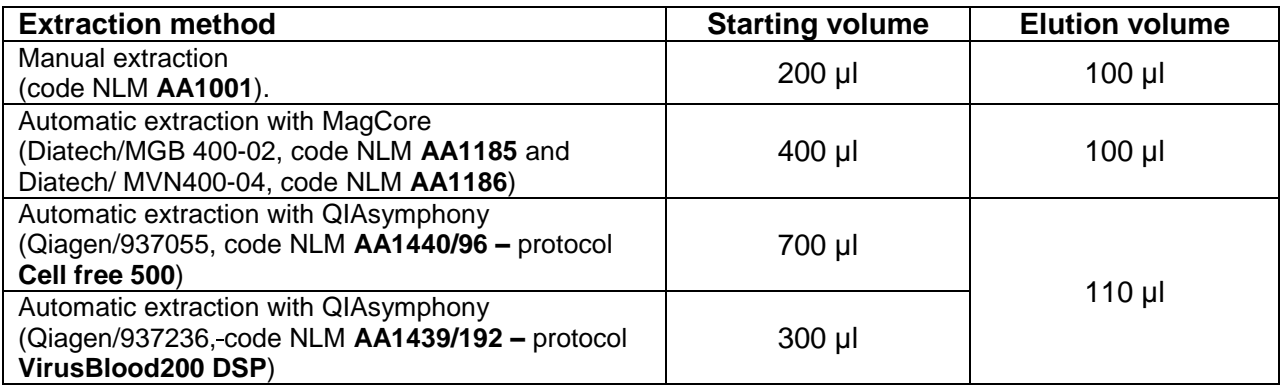

Store the extracted DNA at -25/-15° C, if it is not used immediately for amplification.

In case of extraction from poorly cellularised matrix (urine, amniotic liquid, CSF) it is possible to add the Exogenpus Internal Control (ex IC), supplied with the device.

Add 15 µl of ex IC to biologiacl matrix with every extraction method indipendently from the sample volume in order to ensure the internal control amplification. In case od CMV positive sample the addition of ex IC does not affect the specific target signal.

#### REAL-TIME PCR

- Set the thermal profile before preparing the mix.
- **Mix gently the CMV Mix before using it**.
- Dispense 15 µl of **CMV Mix** for the number of samples to analyze and for Positive Control (for qualitative analysis) or the four calibrators (for quantitative analysis) and for NTC.
- Add 15 µ of DNA, of NTC, of PC or calibrators to the CMV Mix, and mix carefully by pipetting.

In case of QIAsymphony PCR setup, centrifuge the tubes before placing into the real time instrument to collect all drops. The solution has to be placed onto the bottom of the tube.

**CAUTION:** mix and dispense carefully samples and CMV Mix, avoiding the formation of bubbles. If possible, briefly centrifuge the plate or strips before placing them into the Real Time instrument. It is suggested to dispense calibrators and the positive control after the samples, to avoid cross contamination.

#### **RUN SET UP AND DATA ANALYSIS**

#### **ROTORGENE Q**

- Click the button "Edit Samples" to set the position of the tubes and the "Type": Standard, Positive Control, NTC or Unknown.
- In the "Setting" function, set the reaction volume (30 µ) and the rotor used (36/72 wells); check that the Green and Yellow channels are shown in the "Channels" window, otherwise set them by clicking on "Create new".
- In the "View  $\rightarrow$  gain optimisation" function set the autocalibration to 58°C for the above channels (**Min reading 5 FI; Max reading 10 FI**) and select "Perform optimisation before first acquisition".
- Set the following thermal profile in the "Profile" function:

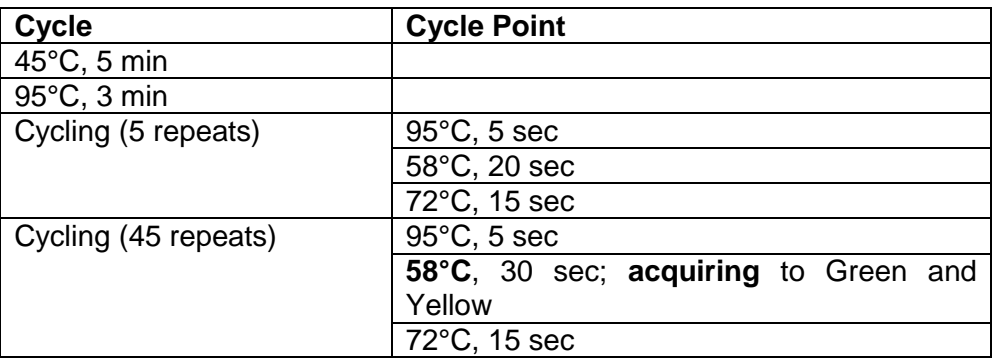

- Place the tubes in the rotor of the RotorGene and close the lid of the instrument.
- Start the experiment by clicking on "Start".

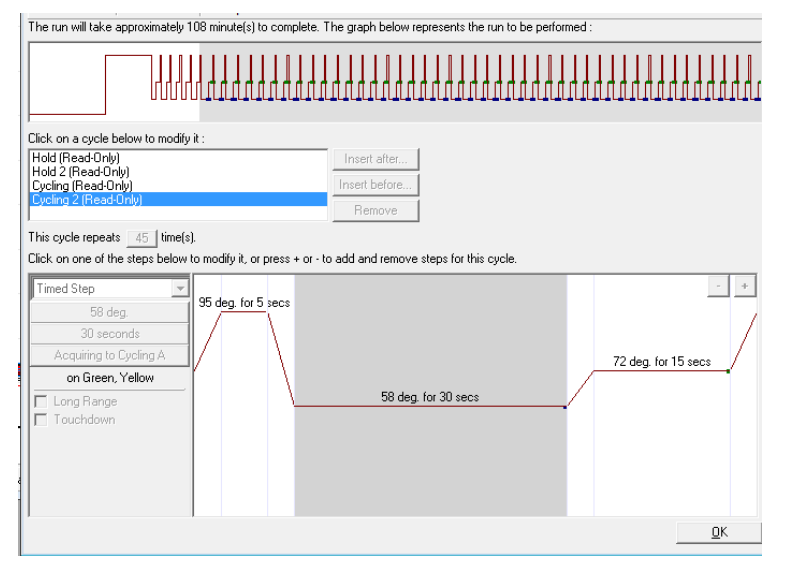

#### **DATA ANALYSIS**

#### **Green Channel (CMV)**

- Select "Analysis", "Quantitation", "Cycling A.Green", "Show".
- When the analysis window appears with the graph, select "Dynamic Tube" and "Slope Correct" and, if necessary,set "outlier removal" at 10%.
- Enter the value 0.1 in the "Threshold" window and, if necessary, delete the first 10-12 cycles: the intersection between the threshold line and the sample curve represents the Ct value.

Qualitative Analysis: the "Results" window shows the Ct values of the CMV positive samples and of the Positive Control

Quantitative Analysis: to set Standard Curve points select "Type"  $\rightarrow$  "Samples" $\rightarrow$  "Standard". Then set the concentration for each calibrator, select "Given Conc." $\rightarrow$ "Samples" and enter the number of IU/ml (to choose the unit of measure go to "Unit" at the top right and choose "IU/ml" from the dropdown menu).

The screen of the standard curve will appear and the viral load will be assigned to each positive sample.

#### Example:

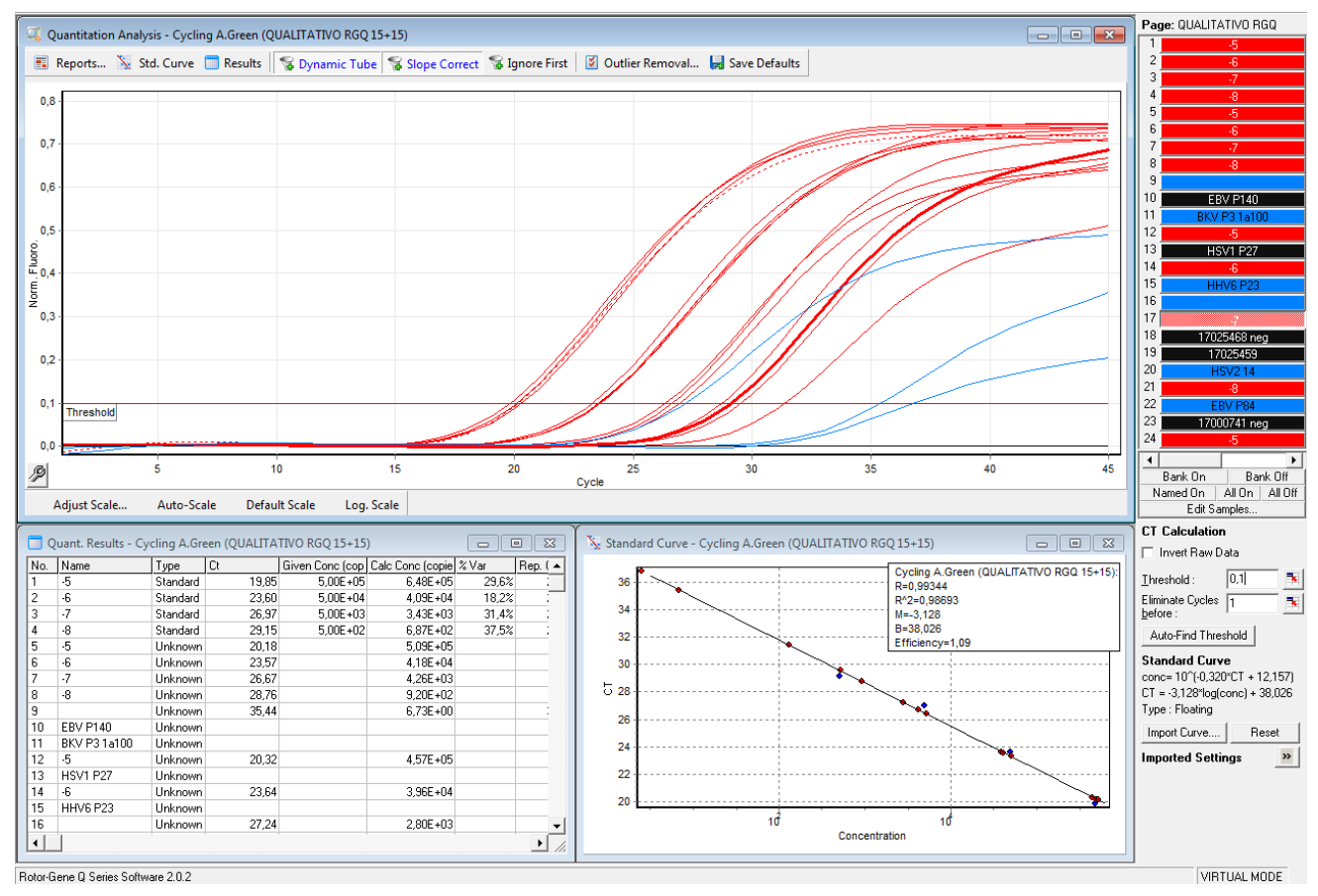

#### **Yellow Channel (IC)**

- Select "Analysis", "Quantitation", "Cycling A. Yellow", "Show".
- When the analysis window appears with the graph, select "Dynamic Tube" and "Slope Correct", if necessary,set "outlier removal" at 10%.
- Enter the value 0.035 in the "Threshold" window and, if necessary, delete the first 10-12 cycles: the intersection between the threshold line and the sample curve represents the CT value.

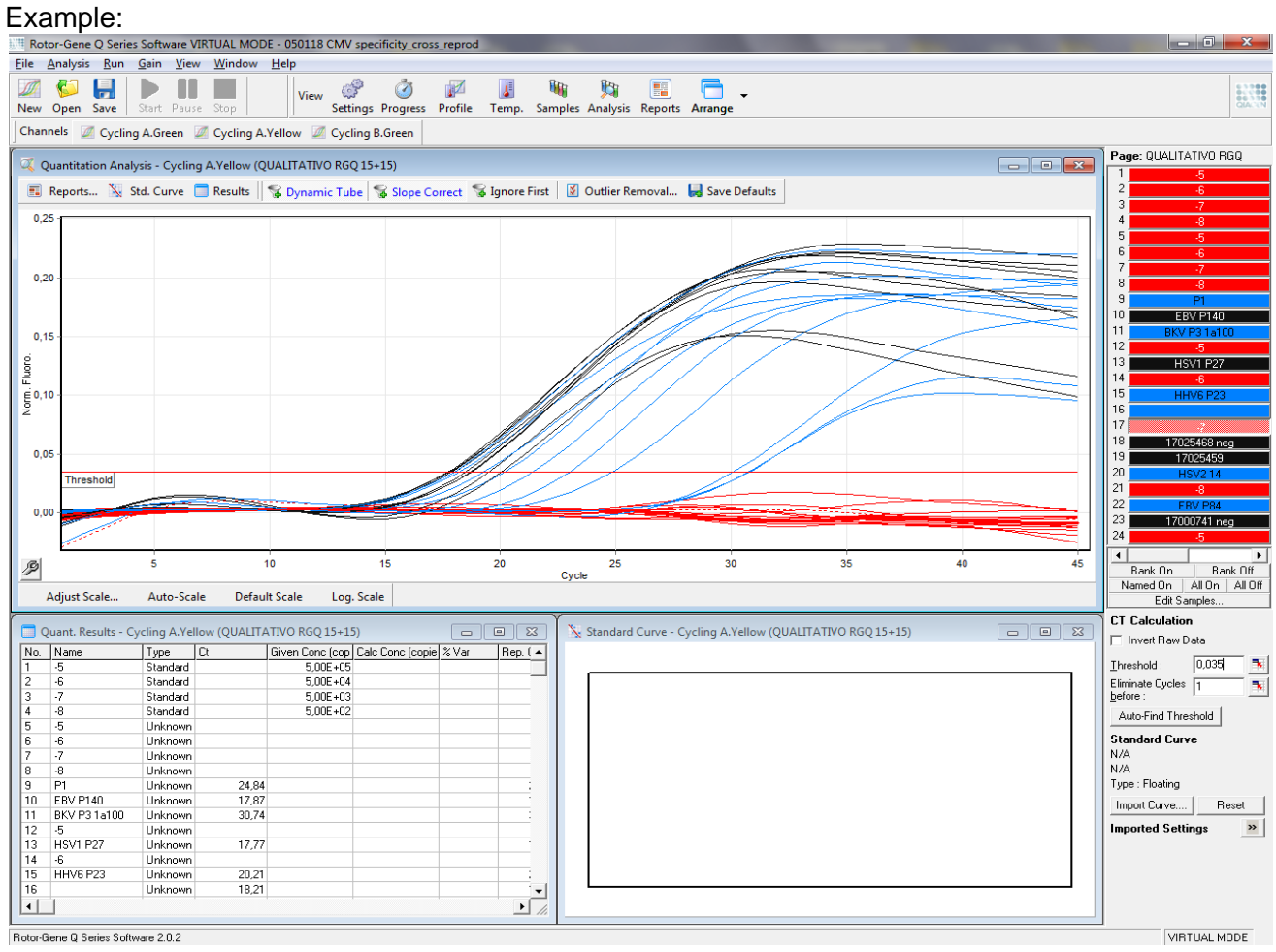

#### **CFX 96**

- Open the Bio-Rad CFX Manager specific software.
- Select *Create new run* and choose the CFX model.
- Click OK.
- The Run Setup page opens

#### **PROTOCOL**

It is possible to create a new protocol or select/modify an existing protocol.

#### **Create new protocol**

- *Protocol create New*
- Open the window *Protocol Editor – new*
- $-$  Insert the volume of the reaction in the *Sample Volume* box (30  $\mu$ I)
- $-$  Set the thermal protocol as below:

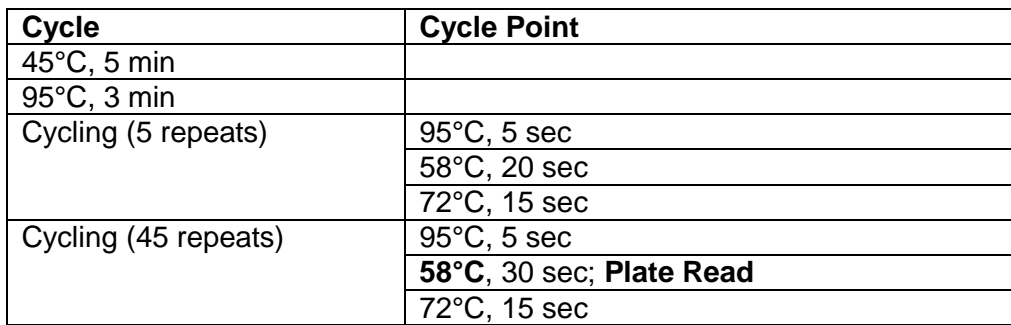

- To add a step, click *Insert Step* on the left side of the window. The step will be added to the position following the selected step.
- It is possible to change temperatures and time of each step, directly, from the screen or in the text below, by a double click on them.
- Check the presence of the symbol of a camera in the annealing step of the screen and the presence in the text below of the written "+ Plate Read". If not, add them by clicking "Add Plate Read to Step".
- Click OK. Save the new protocol.

#### **Select / modify an existing protocol**

- It is possible to import a thermal profile from saved profiles stored in the PC (\* .pcrd): click *Select Existing* in the *Protocol page, Run Setup*.
- If you want to modify an existing protocol, click *Select Existing and Edit Select.* Then proceed as described above.

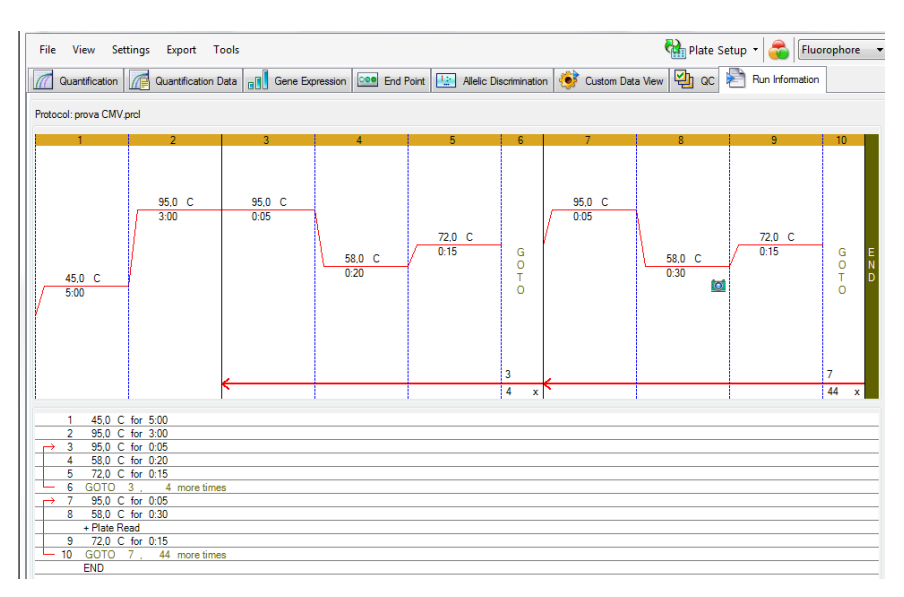

#### **PLATE**

Select *Plate* in the window *Run Setup*. It is possible to create a new plate or select/modify an existing plate.

#### **Create new plate**

- *Plate* → *create* New
- Open the window *Plate Editor – new*
- Set the type of plate selecting *Settings View/Edit PlateSettingsPlate Type* and check *BR Clear*
- Select *Scan Mode All channels*
- Click *Select Fluorophores* and choose FAM and JOE channels. (CAUTION: If JOE is not present, select the equivalent HEX fluorophore)
- Select the wells
- Set *Sample Type Unknown*, *Standard, Positive Control or NTC* depending on the type of sample
	- Write in *Target Name* the fluorophore name and click *load* to link the fluorophores to the wells: CMV for FAM and GAPDH for JOE/HEX. All samples will be analyzed for both fluorophores while Positive Control and calibrators will be analyzed only for FAM.
	- Write the name of the samples in *Sample Name* and click *load* to associate the name with the wells.
	- For the calibrators, enter the declared concentration values found in the box label and click on *Load* to confirm*.*
	- Click *OK.* Save the plate*.*

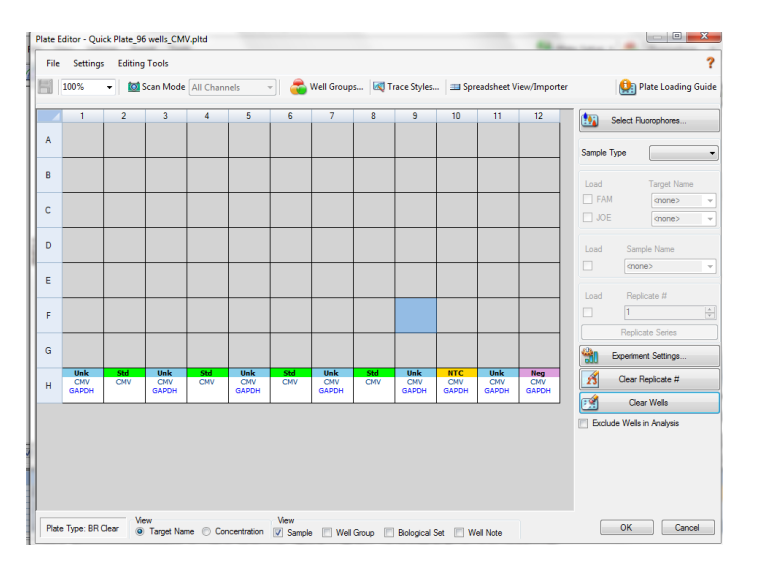

#### **Select/modify an existing plate**

- It is possible to import a plate from the profiles saved and stored in the PC (\* .pcrd): click *Select Existing* on the page *Plate.*
- Click *Edit Select.* Then proceed as described above.

#### **RUN**

- Select *Start Run* in the *Run Setup window*.
- The instrument is now ready to work. Prepare the plates / strips with CMV Mix and samples.
- Open the lid by clicking the *Open Lid* button and place the plate / strips in the instrument; close the lid by clicking the *Close Lid* button.
- Click *Start Run* to start the session.
- The *Run Details* window opens. Move to the *Real Time Status* page, to monitor the run.

#### **DATA ANALYSIS**

At the end of the run the window *Data Analysis*  $\rightarrow$  Quantification is shown.

To exclude a sample/calibrator from the analysis, go to "*plate setup-view/edit plate"* (at the top right of the screen), select the corresponding well and click on "*Exclude well in analysis"* at the bottom right.

At the top left of the screen select *Settings* and set:

- *Cq determination mode: single threshold*
- *Settings-Analysis Mode (version 1.6)/Baseline Setting (versions 3.x): Baseline subtracted curve fit* (for CFX Manager v1.6 and following versions)

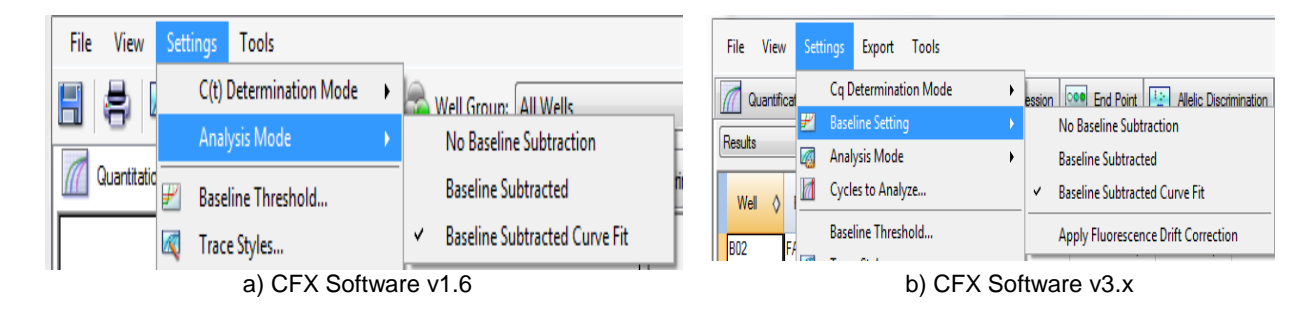

To set the threshold select one fluorophore at a time.

- **FAM:** *Baseline threshold: Single Threshold-User defined*-set **200**. Click *OK*
- **JOE/HEX:** *Baseline threshold: Single Threshold-User defined*-set **100.** Click *OK*

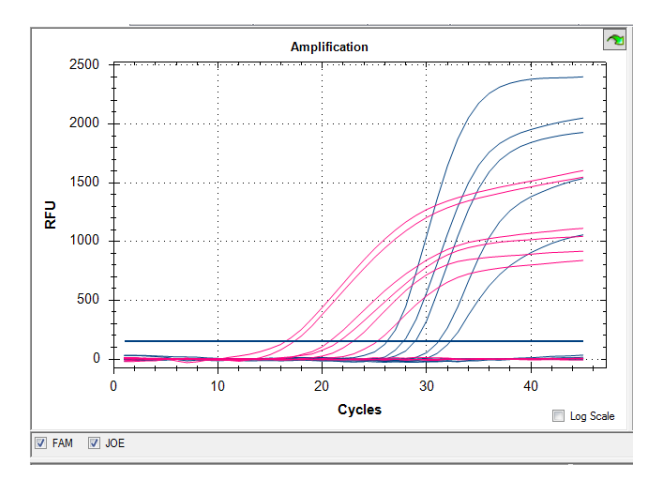

#### Quantitative Analysis

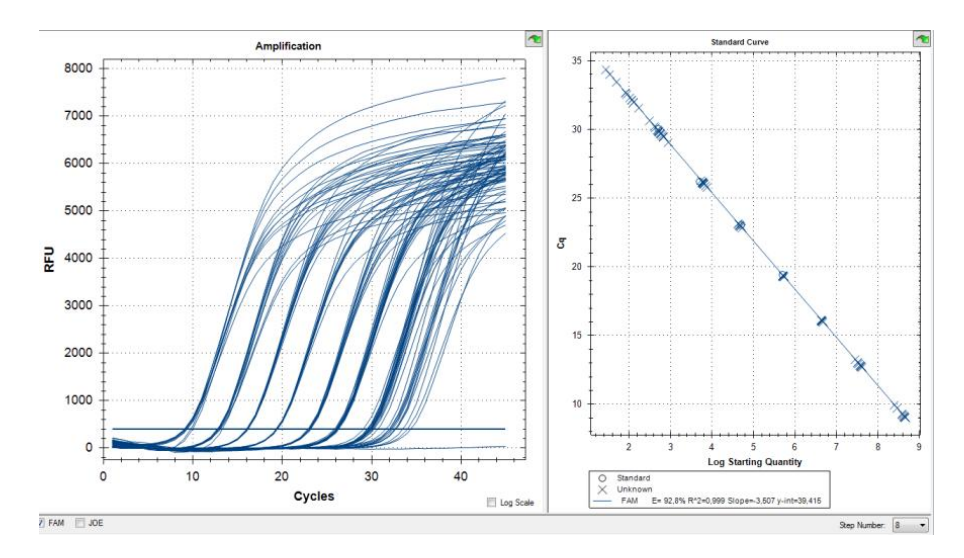

The screen on the left shows the amplification data (linear scale or log), the screen on the right shows the standard curve.

• To create a final report select "*Tools*  $\rightarrow$  *Reports" and* select/deselect the information of interest.

**WARNINGS**: For a correct interpretation of the results, always pay attention to the screen of the run.

Example: in the image below the sample highlighted in green seems to show a positive Ct, but from the graphical data an instrumental artifact is evident. The result cannot be considered as valid and the sample must be repeated.

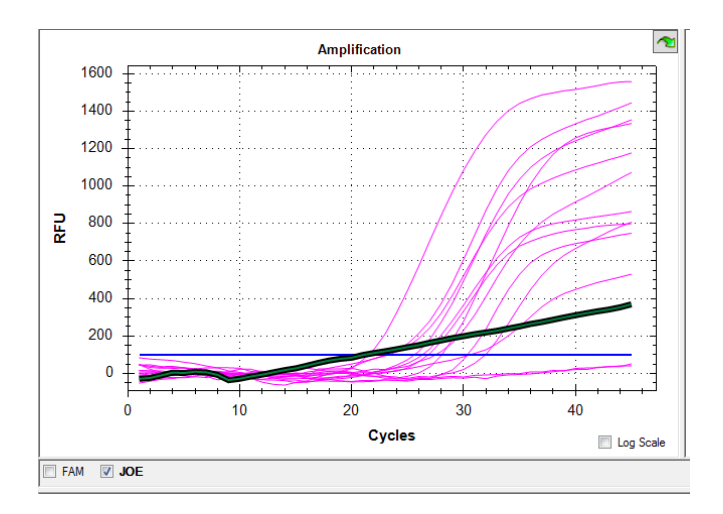

#### **ABI 7500 FAST**

- Open the software (version v2.x) and click *Advanced Setup* on the left side of the screen to open a new window.
- In the Setup menu, on the left, select *Experiment Properties*, enter the experiment name and select the *7500 Fast (96 wells*)*, Quantitation Standard Curve*, *TaqMan® Reagents* and *Standard (2 hours to complete a run)*.

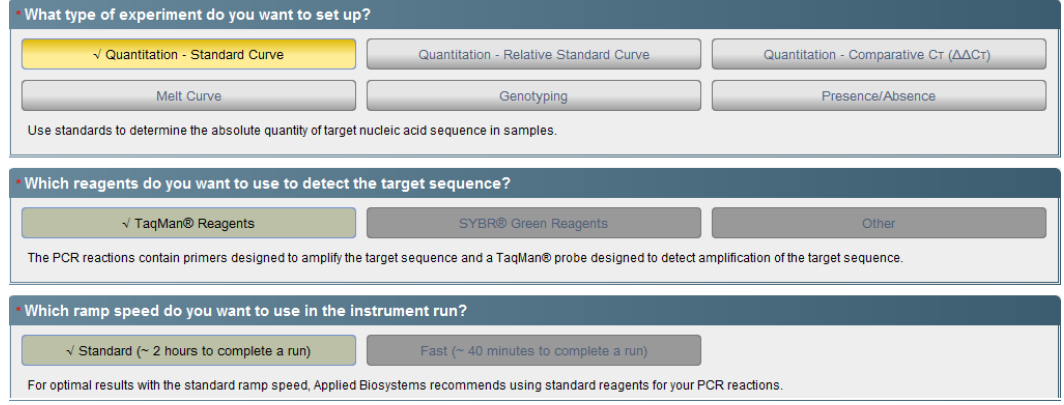

#### **PLATE SETTINGS**

- In the *Setup* menu, on the left, select *Plate Setup*
- Select *define targets and samples* at the top.
- In the left part of the page (define targets) select *add new target* and enter the name of the target; from the dropdown menu select FAM (for CMV) as a reporter and NFQ-MGB (nonfluorescence quencher-minor groove binder) as a quencher and a *color*. Repeat the operation inserting JOE/HEX as a reporter (for GAPDH).
- On the right side of the window (define samples) select *add new sample* for each sample to be analyzed and enter the *sample name*.
- On the top select *assign targets* and *samples*.
- Select the positions used in the plate and associate the fluorophore, checking the target on the left (assign). Also indicate in the *Task* entry the type of sample present in that particular position: *Positive Control, NTC or Unknown* (for samples), or, for quantitative analysis, consider the
- position for the *Standards*.
- For quantitative analysis: select the wells for the calibrators and click "S" in the "Task" window, then set the concentration in the "Quantity" box on the right. By clicking on Analyze, the software will assign a value expressed in IU/ml.
- Select *NONE* relatively *the dye to use as the passive reference.*

#### **Thermal Profile**

- Select on the left **Run Method.**
- Select on the top *Graphical View*.
- Set 30  $\mu$ I in *Reaction volume for well.*
- Set the thermal profile
- Select *Add stage* Holding or Cycling from the drop-down menu to add a stage, while to add Step in the same stage use the Add Step menu.
- Ramps: All ramps must be left at 100%.
- Set fluorescence signal acquisition during annealing only in PCR cycles.
- Leave the *Enable AutoDelta* unselected

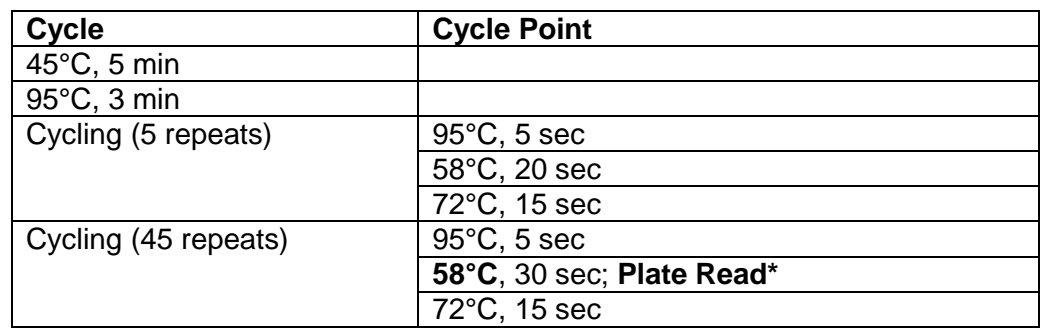

\**Data collection on (activated icon)*

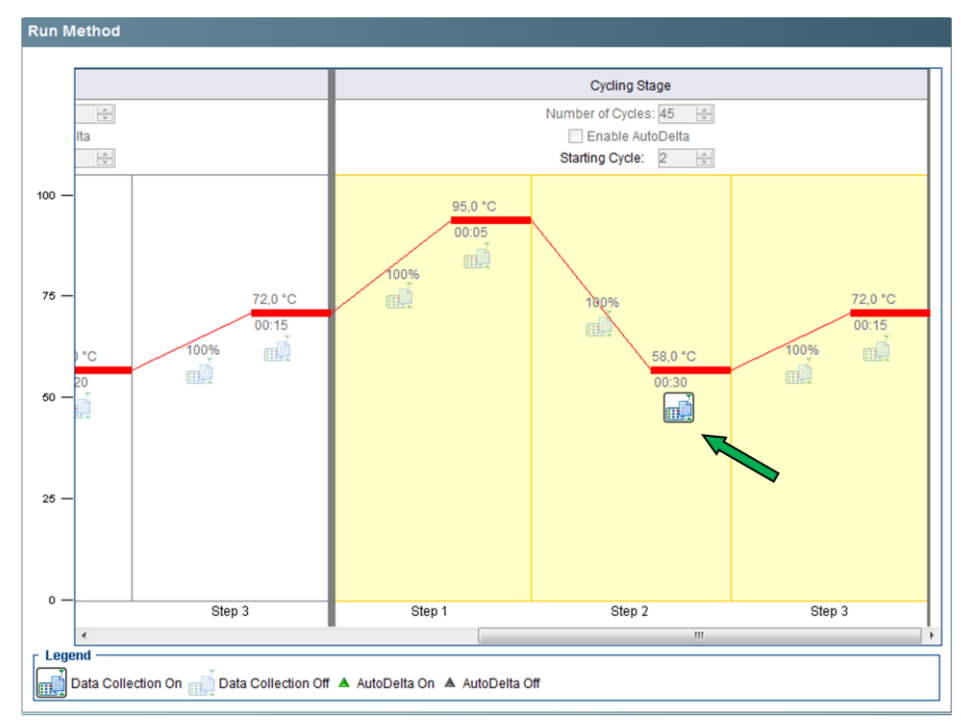

- Check in the Run window that the Instrument Status is connected: the instrument is then ready to work.

#### **START RUN**

- Prepare the plate with the CMV Mix and samples, seal it carefully taking care not to create air bubbles. Centrifuge the plate a few seconds to remove any bubbles.
- Open the instrument and place the plate on the support, with the A1 position at the top left.
- For any other indication, refer to the instrument user manual
- Save the run.
- To save the template, select File, Save as template. In the following sessions it will be possible to recall and modify the template by selecting File, New experiment, From template
- Press Start.

#### **DATA ANALYSIS**

- Select Analysis on the left of the window
- To visualize amplification curves, select *Amplification plot* and set *dRn vs Cycle* for plot type, *Linear* for graph type and the *target* that you want to analyze.
- If you want to view one target at a time, choose the target of interest in *"Options".*
- To modify Baseline and Threshold, select on the top right *Analysis, Analysis Settings* and open the Ct Settings window: select the target you want to modify:
	- o de-select *Use Default Settings*
	- o set these parameters:

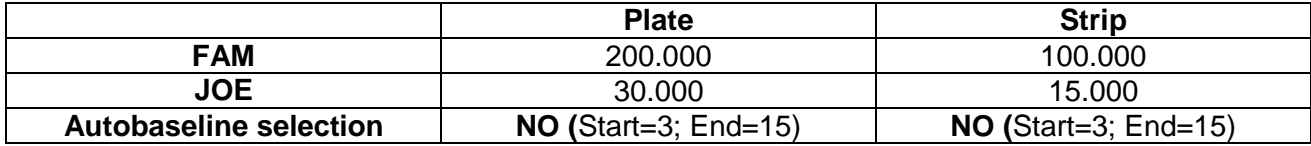

- o select Apply Analysis Settings.
- click *Re-analyze*
- In the window *View Well Table* it is possible to visualize the Ct value and the viral load of each sample.
- Clicking on Standard Curve, on the left, it is possible to visualize the reaction efficiency, in case of Quantitative Analysis; otherwise it is possible to evaluate the run on the basis of the Ct of the samples and of the Positive Control (qualitative analysis).
- To generate a report, click on "Print report" and select the information of interest.

#### **INTERPRETATION OF THE RESULTS**

If the No Template Control (NTC) is analyzed in the run, interpret the results as follows:

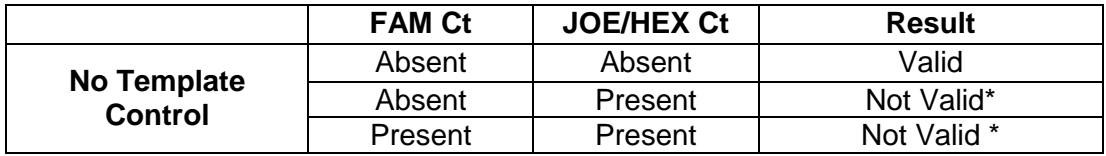

(\*)Hypothesis of contamination

#### QUALITATIVE ANALYSIS

To establish the correct amplification it is necessary to evaluate the Positive Control signal, interpret the results as follows:

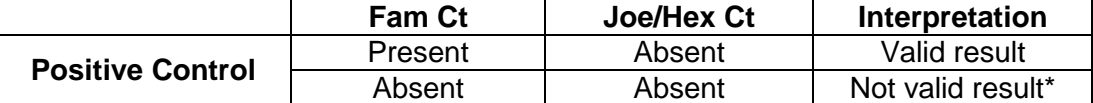

(\*) The absence of FAM signal in the Positive Control could be due to DNA target degradation and/or procedure error.

For each type of samples perform the analysis as follows:

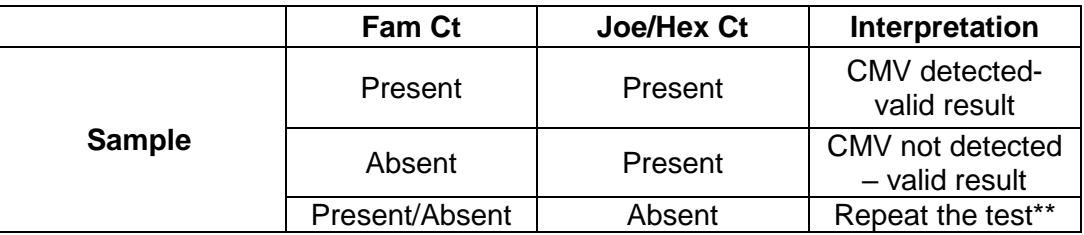

(\*\*) In case of poorly cellularized sample, add 15 µl of ex IC before the extraction phase.

#### QUANTITATIVE ANALYSIS

 To proceed with the quantitative analysis it is necessary to evaluate the calibrators signals as follows:

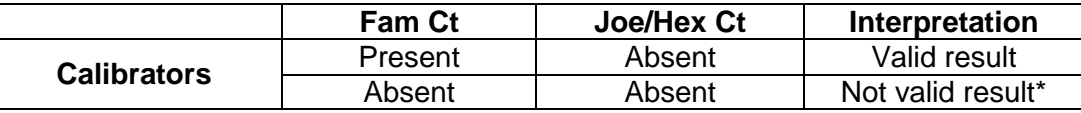

(\*) The absence of the FAM signal in the calibrators could be due to DNA target degradation and/or procedure error.

- To perform the quantitative analysis, verify that the Ct of the calibrators are included within the range showed on the box label (GA028/2) and assign the relative quantification values.
- If the interpolation line does not fit well with one of the four calibrators (eg in the presence of a Ct outside the corresponding acceptable RANGE shown inside the package), that calibrator can be excluded from the analysis, in a way to obtain a better approximation of the straight line to the remaining points; this allows a more precise quantification of the samples, without altering the clinical significance of the result.
- If the interpolation line is not suitable for more than one calibrator, the standard curve cannot be used and the run must be repeated.
- The concentration values out of the linear range of the assay cannot be considered accurate, so they must be interpreted with caution. If the calculated concentration is above the upper detection limit, report the result as CMV DNA $>$  5E + 08 IU / ml. To obtain a more accurate result, the test must be repeated using the starting sample diluted with a negative sample of the same matrix. Multiplying by the dilution factor applied, the initial concentration will be obtained.
- In case of samples with viral load lower than the limit of detection, the reproducibility of the results is not guaranteed.

#### **TROUBLESHOOTING**

- In case of contamination it is important to recognized the source (the extraction and/or PCR phase). The use of the controls can be a valid aid to ensure the correct performance of the test and to identify the origin of this problem.
- Possible mutations in the target regions of the viral DNA can alter the primers and/or probes pairing, preventing the right identification of the sample.

#### **PERFORMANCE CHARACTERISTICS**

#### **Diagnostic specificity**

The diagnostic specificity of the kit CMV REAL TIME was determined by analyzing, following the instruction for use, 197 CMV negative samples of blood, plasma, urine, cerebrospinal and amniotic fluids. In agreement with these data, the diagnostic specificity is 99,5%.

#### **Analytical sensitivity**

#### 1. Whole Blood

The analytical sensitivity was determined analyzing five scalar dilutions of a positive CMV blood sample, calibrated with the First International CMV WHO Standard (NIBSC code 09/162). For serial dilutions a negative CMV human blood was used. The analysis was carried out according to user manual, extraction included. The detection limits for CMV REAL TIME with whole blood samples are listed in the table below.

| Manual (AA1001) + CFX96 |                                |    | Magcore $(AA1186) + CFX96$ |                                 |    | QiaSymphony(AA1439/192)+CFX96 |                             |    |
|-------------------------|--------------------------------|----|----------------------------|---------------------------------|----|-------------------------------|-----------------------------|----|
| IU/ml                   | REPLICATES   POSITIVES   IU/ml |    |                            | <b>REPLICATES   POSITIVES  </b> |    | <b>IU/ml</b>                  | <b>REPLICATES POSITIVES</b> |    |
| 160                     | 15                             | 15 | 100                        | 10                              | 10 | 160                           | 16                          | 16 |
| 80                      | 15                             | 15 | 70                         | 10                              | 10 | 80                            | 16                          | 16 |
| 40                      | 15                             | 15 | 50                         | 10                              | 10 | 40                            | 16                          | 16 |
| 20                      | 15                             | 15 | 30                         | 10                              |    | 20                            | 16                          | 13 |
| 10                      | 15                             | 14 | 15                         | 10                              |    | 10                            | 16                          |    |
|                         | LOD: 10.42 IU/ml               |    | LOD: 32.86 IU/ml           |                                 |    | LOD: 29.53 IU/ml              |                             |    |

*Probit analysis at 95% done with Statplus 2009 .*

#### 2. Plasma

The analytical sensitivity was determined analyzing five scalar dilutions of a positive CMV plasma sample, calibrated with the First International CMV WHO Standard (NIBSC code 09/162). For serial dilutions a negative CMV human plasma was used. The analysis was carried out according to user manual, extraction included. The detection limits for CMV REAL TIME with plasma samples are listed in the table below.

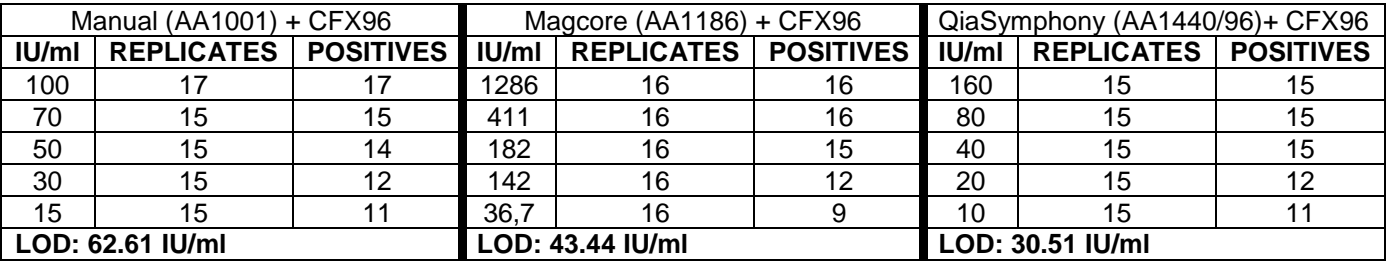

*Probit analysis at 95% done with Statplus 2009 .*

#### **Linear Range**

To evaluate the linear range of the device, 8 dilution levels were prepared using real samples for diluitions from D to H; otherwise, for the points from A to C, the synthetic CMV DNA template (calibrated with the 1<sup>st</sup> WHO International Standard, NIBSC code 09/162), was diluted in CMV negative human blood and plasma. The CMV synthetic template was used due to the lack of clinical samples with high viral load.

The test was performed according to the instructions for use, extraction automatic included (AA1186, AA1439/192 and AA1440/96), using two different lots of reagents. Each dilution level has been tested in 10-15 replicates.

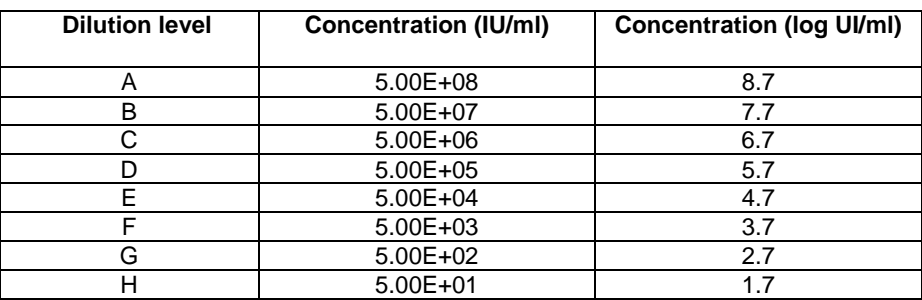

#### Results:

#### **Blood** *Plasma*

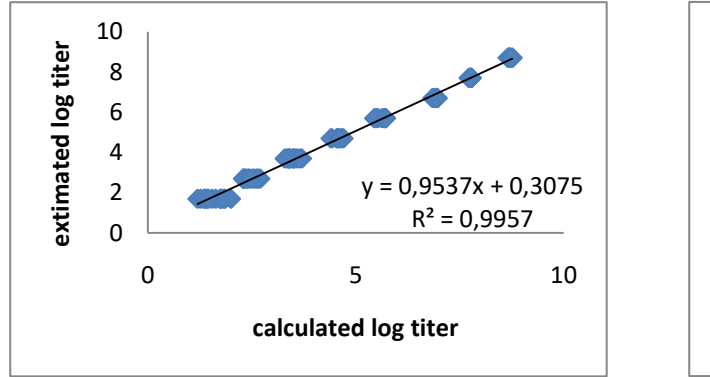

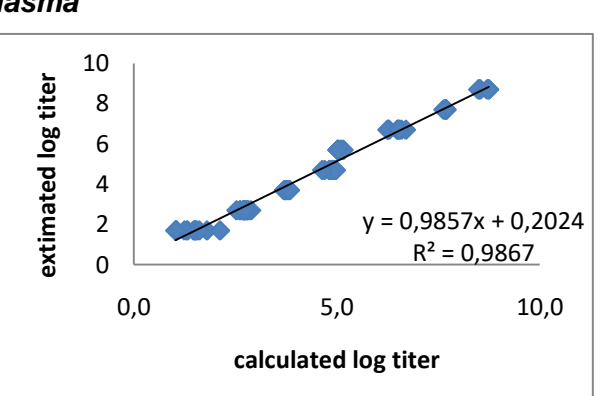

#### Conclusions:

As shown in figure above, the device CMV REAL TIME showed a linear response from 5.00E+01 IU/ml to at least 5.00E+08 IU/ml, using acceptance criterion of  $\pm$  0.3 log<sub>10</sub>.

#### **Diagnostic sensitivity**

The diagnostic sensitivity of the CMV REAL TIME kit was evaluated by analyzing 224 samples with a known positivity, extracted by NLM code AA1001, AA1186, AA1439/192 and AA1440/96 and amplified with the several Real Time instruments mentioned in the instruction for use. In front of the results obtained, the diagnostic sensitivity of the device is 99.5%.

#### **Potentially cross reactive markers**

To evaluate the potential cross reactivity of CMV REAL TIME with other pathogens the in-silico analysis of primers and probes as well as the experimental one on real samples, coming from hospital routine were performed.

The in-silico study did not show cross reactivity with other pathogens, while the analysis of 34 samples positive for Herpesvirus, different from CMV, gave the following results:

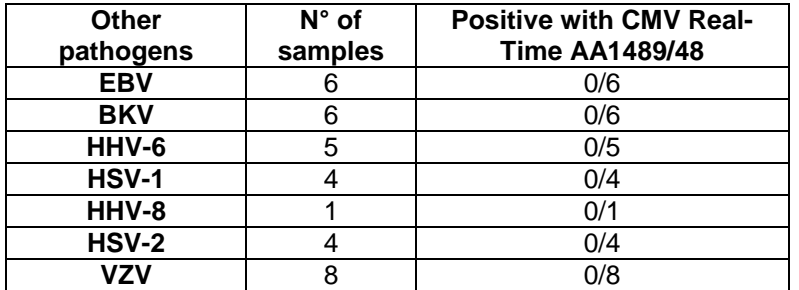

 $\stackrel{\sim}{\sim}$  All the samples gave the expected result. CMV REAL TIME did not show cross-reactivity with other Herpesvirus.

 $\overline{\phantom{0}}$ 

#### **Precision**

#### Intra-assay reproducibility

Intra-assay precision was assessed using a total of 5 samples with different viral load. Two different operators analyzed each sample in triplicate using the same batch of reagents.

The results are shown in the table below:

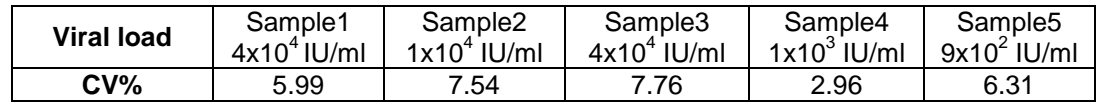

#### Inter-assay reproducibility

Inter-assay precision was assessed using the same samples used for the intra-assay reproducibility. Two different operators tested 3 replicates in different runs and different days, using two different batches. The tests were performed according to the Instructions for use, starting from DNA extraction; in order to evaluate the precision for all the steps of the process.

The results are shown in the tables below:

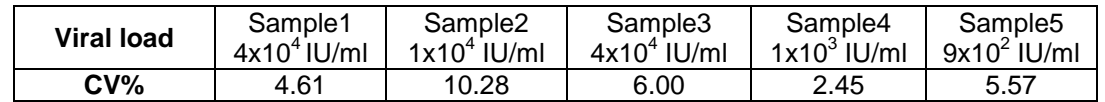

#### **Whole system failure rate leading to false-negative results**

To evaluate the possibility of the presence of false negatives, 167 samples were analyzed, with viral load about 3 times higher than the detection limit for CMV.

The results are listed below and show a whole system failure rate <1%.

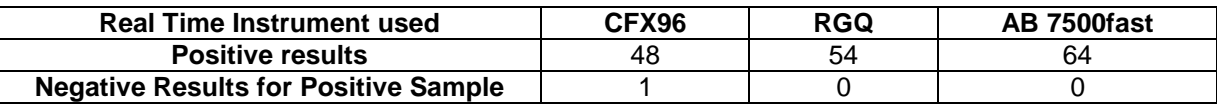

#### **Cross-contamination**

The absence of cross-contamination between samples for the entire workflow was demonstrated by analysing 81 samples from different matrix in 3 different runs, alternating negative and viral loads samples.

All negative samples tested gave the expected negative result.

The CMV REAL TIME test did not show any cross-contamination between samples.

#### **INTERFERENT SUBSTANCES**

Data not available.

#### **Comparison with the CMV ELITe MGB® Kit in routine samples**

The performance of the CMV REAL TIME device was compared to the **CMV ELITe MGB® Kit** system through the analysis of 63 samples reflecting the hospital routine conditions. The analysis was carried out in accordance with the user manual, including extraction.

The results revealed a good correlation between the two devices, as shown in the figure below:

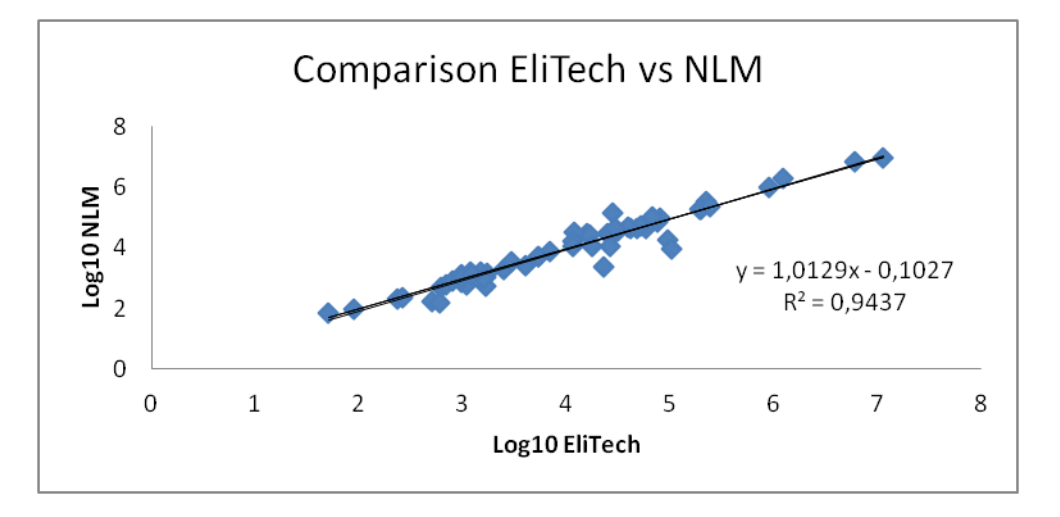

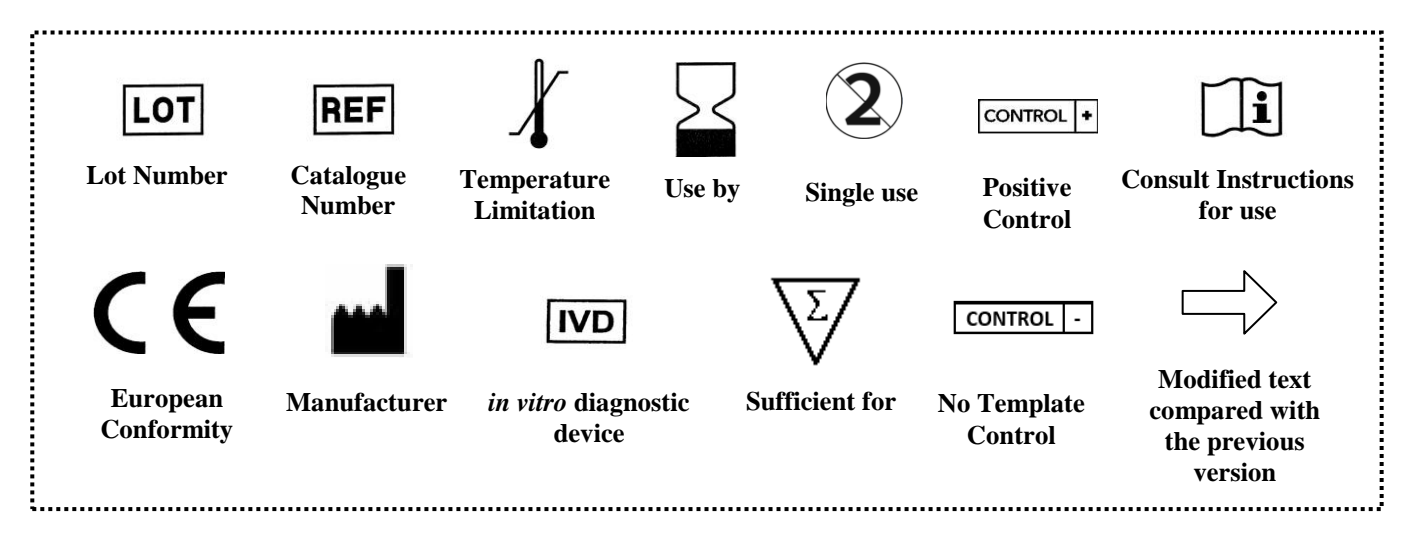